*PerfectPhoto*

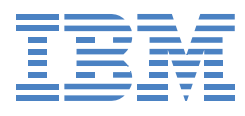

# User's Guide

References in this publication to IBM products, programs, or services do not imply that IBM intends to make these available in all countries in which IBM operates. Any reference to an IBM product, program, or service is not intended to state or imply that only that IBM product, program, or service may be used. Any functionally equivalent product, program, or service that does not infringe any of the intellectual property rights of IBM may be used instead of the IBM product, program, or service. The evaluation and verification of the operation in conjunction with other products, except those expressly designated by IBM, are the responsibility of the user.

IBM may have patents or pending patent applications covering subject matter in this document. The furnishing of this document does not give you any license to these patents. You can send inquiries, in writing, to the IBM Director of Licensing, IBM Corporation, North Castle Drive, Armonk, NY 10504-1785, U.S.A.

#### Trademarks

The following terms are trademarks of the IBM Corporation in the United States or other countries or both:

IBM

PerfectPhoto

Microsoft, Windows, Windows NT, and the Windows 95 flag logo are trademarks of the Microsoft Corporation.

Pentium and Intel are trademarks of the Intel Corporation in the United States or other countries.

Other company, product, and service names may be trademarks or service marks of others.

First Edition (July 1999)

© Copyright International Business Machines Corporation 1999. All rights reserved.

This User's Guide is subject to change for improvement and other purposes.

Note to U.S. Government Users — Documentation related to restricted rights — Use, duplication, or disclosure is subject to restrictions set forth in GSA ADP Schedule Contract with IBM Corp.

# **About PerfectPhoto**

Thank you for purchasing PerfectPhoto. PerfectPhoto is a software program that allows you to manage and enhance the images you take with your digital camera or scanner.

### **Get the most out of your digital camera and scanner!**

There are a multitude of different digital image software programs,making image file management complex and tedious. PerfectPhoto allows you to manage, print, and touch up images you take with your digital camera or scanner — all in one application. If you want to use your digital images for

different applications, PerfectPhoto is for you. You can also enhance and manage images other than those taken with a digital camera (for example, pictures from a scanner or bitmap images).

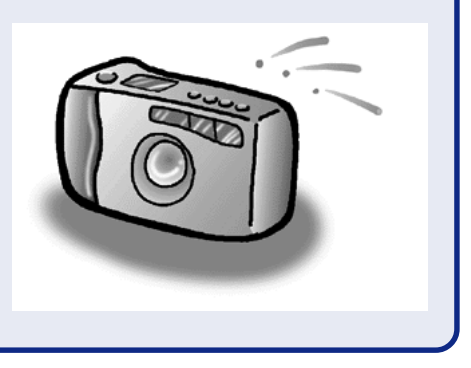

#### Tip

To see which formats PerfectPhoto supports, see "File Types" on page 17.

### **Enhance images easily!**

PerfectPhoto has the following features:

- Album Explorer for file management.
- Image Editor for enhancing images.
- Gallery Editor for creating digital galleries.
- Gallery Viewer for viewing digital galleries.

Image Editor also has Retouch Navigation, which allows you to enhance images easily.

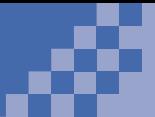

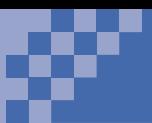

# **How This Guide Is Organized**

This guide explains the basics of PerfectPhoto. Each chapter and appendix contains the following information:

### **Chapter 1. Setting Up**

Describes how to install PerfectPhoto and check that it works properly.

#### **Chapter 2. Loading Images**

Describes how to load images from your digital camera to PerfectPhoto.

#### **Chapter 3. Correcting Images**

Describes how to correct an image if it is too dark or the colors are not balanced.

#### **Chapter 4. Printing Images**

Describes how to create your own labels and posters.

#### **Chapter 5. Managing an Album**

Describes how you can manage your images in an album. There is also a search function provided.

#### **Chapter 6. Enhancing Images**

Describes how to shape your images and add special effects. The Retouch Navigation function guides you through steps for adding the effect you want on your image.

#### **Chapter 7. Exhibiting Your Work**

Describes how to make your own calendars and digital galleries with special effects and put them on your own Web page. Using PerfectPhoto becomes more and more fun.

#### **Appendix**

Lists icon names on the operation bar, shows special effects you can select from the Effect pallet, and lists frequently asked questions.

PerfectPhoto is versatile. After you have mastered the basics, go on to explore other ways of using PerfectPhoto. You're going to love it!

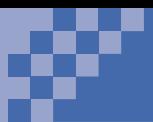

<span id="page-4-0"></span>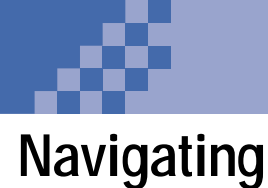

### **Using the Operation Bar**

Instead of menus, PerfectPhoto has an operation bar, which looks like this:

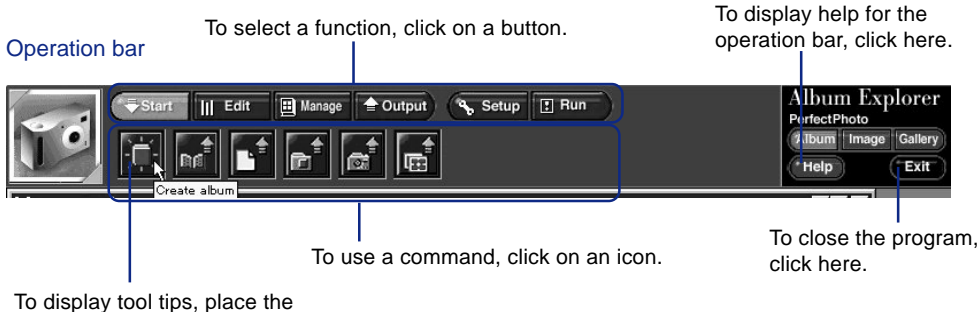

cursor on each icon.

### **Using the Mouse**

Here is an explanation of mouse terminology:

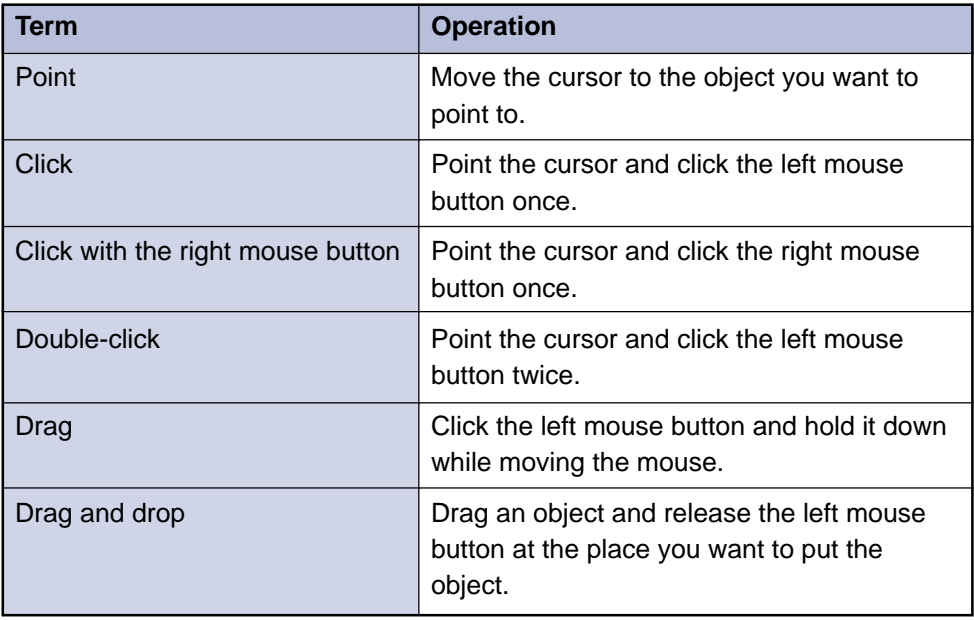

# **[Contents](#page-7-0)**

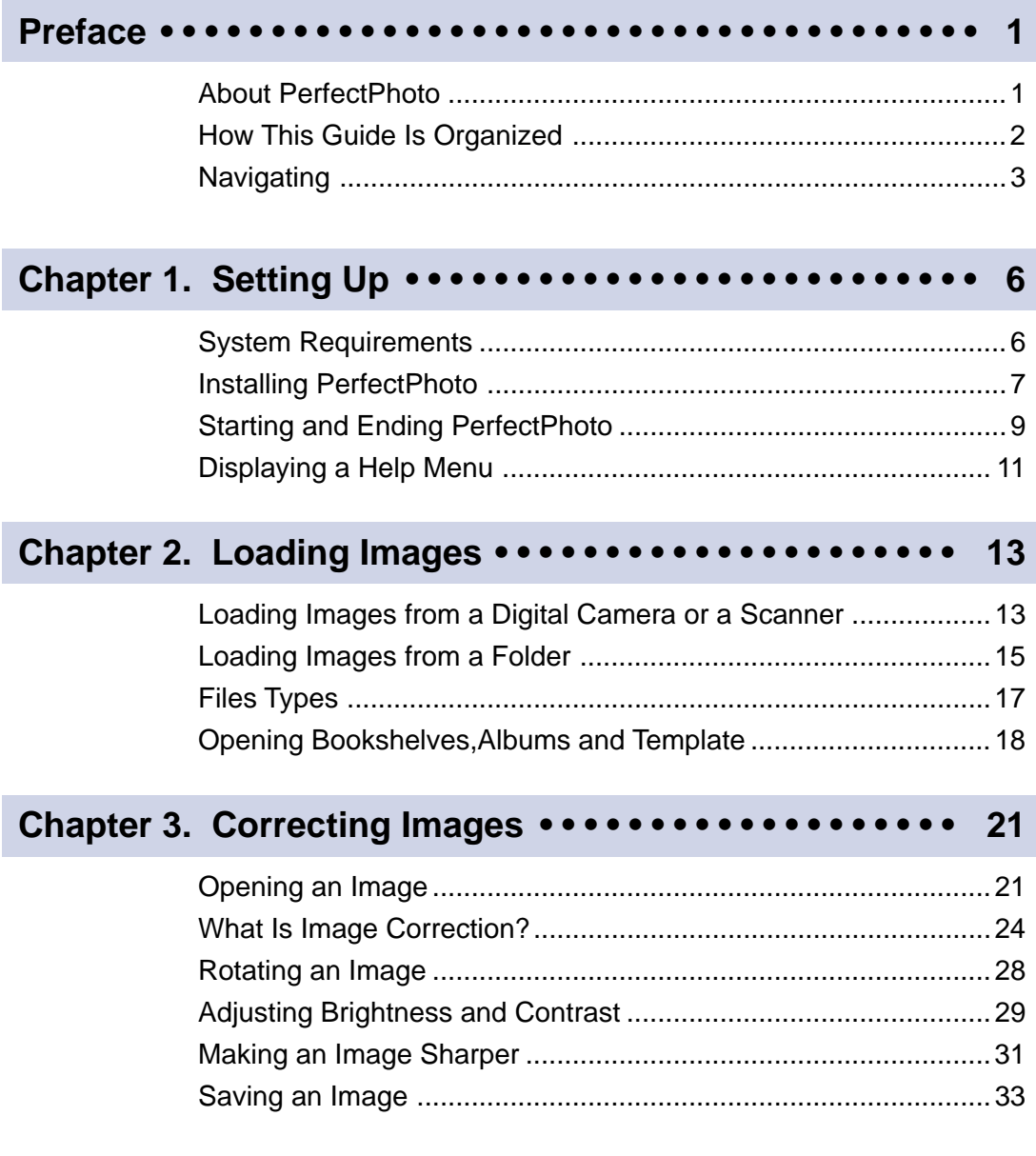

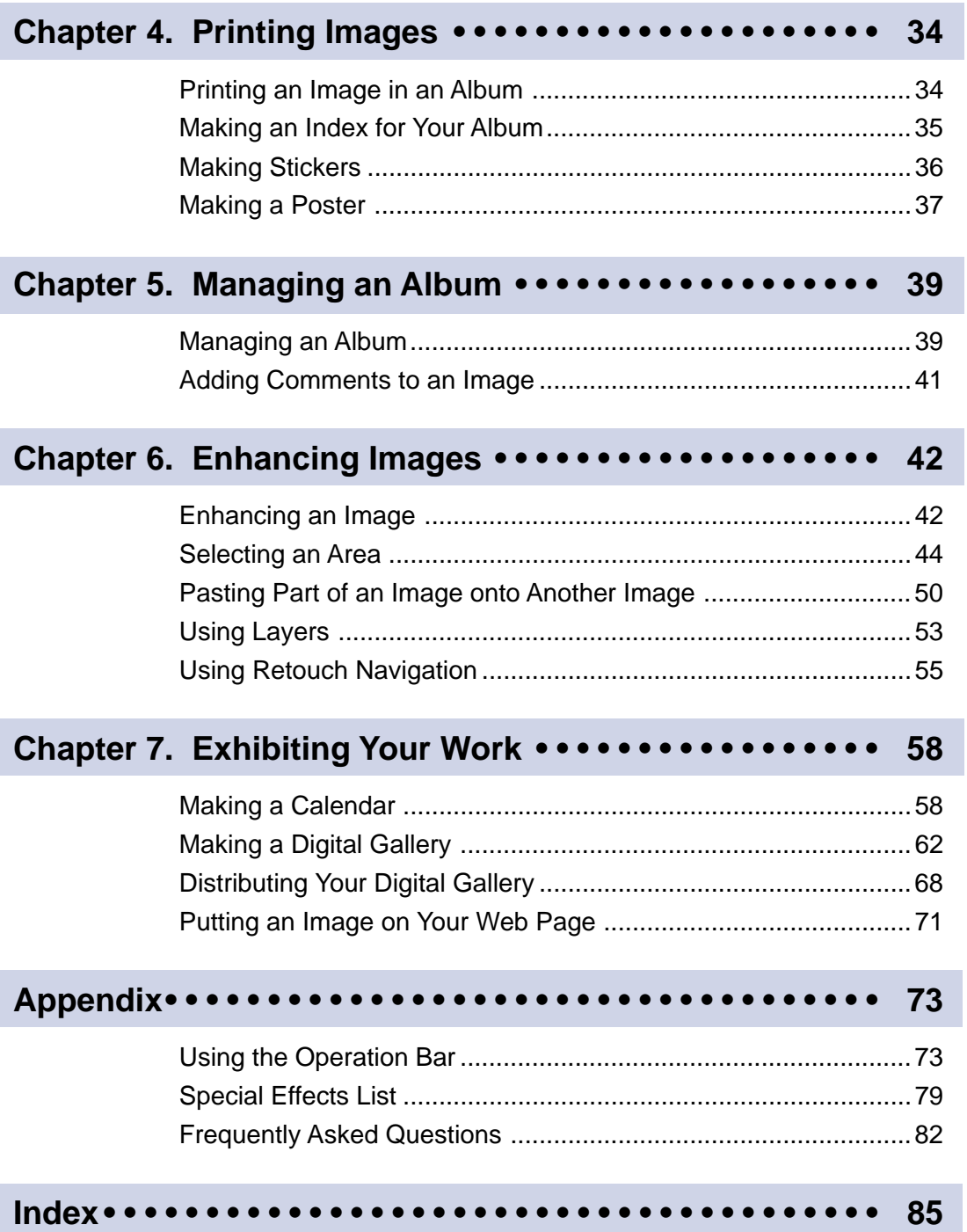

<span id="page-7-0"></span>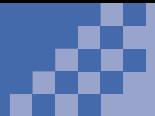

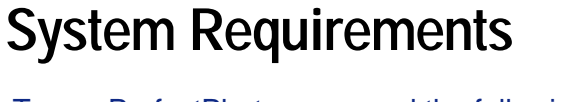

To use PerfectPhoto, you need the following:

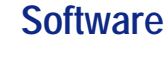

Microsoft® Windows® 98, Windows 95, or Windows NT® Workstation 4.0

### **Hardware**

A computer with the following:

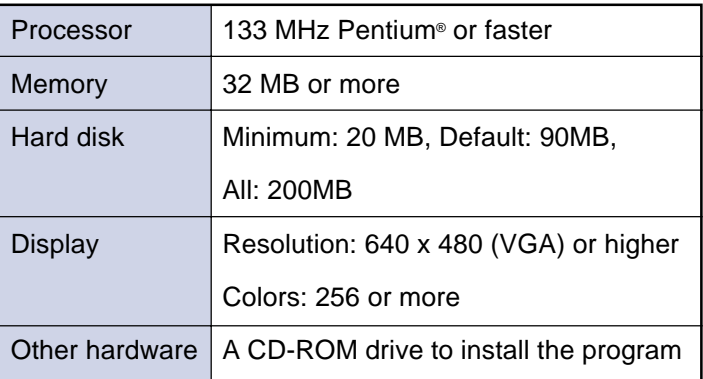

Tip

Because image files are large, you will need a lot of free disk space and memory.

<span id="page-8-0"></span>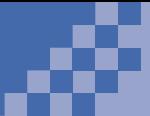

# **Installing PerfectPhoto**

In this section, you will learn how to install PerfectPhoto on your hard disk.

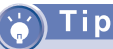

If installation does not begin automatically, open Windows Explorer and double-click on the **SETUP.EXE** file in the **CD-ROM** drive.

Select to install PerfectPhoto. The Welcome dialog is displayed.

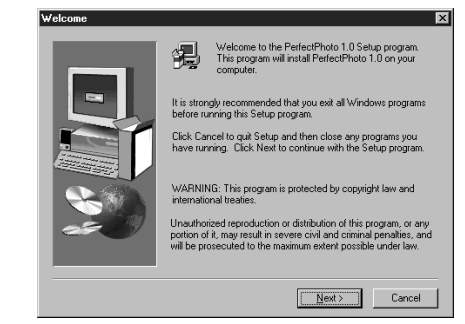

#### 2 Click on **Next**.

The Product License Agreement window is displayed.

Read the product license agreement and click on **Next**.

The Choose Destination Location window is displayed.

**4** Verify the destination folder name, and click on **Next**.

PerfectPhoto is installed in this folder.

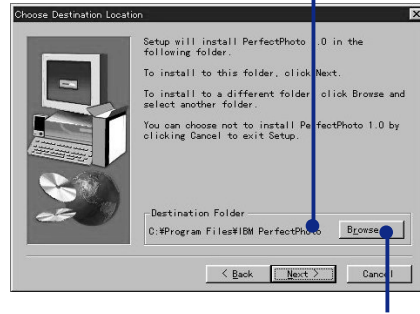

To change the destination folder name, click on **Browse...** and specify another folder.

The Select Components dialog is displayed.

*1*

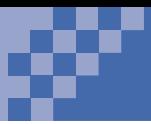

Select the components you want to install. The selected components are marked with  $\vert\overline{\mathbf{v}}\vert$ .

Select the components you want to install.

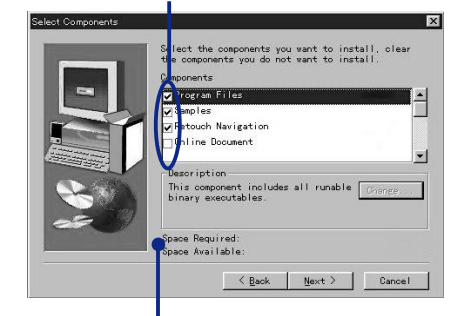

The amount of free disk space you have and the amount of disk space needed are displayed.

#### **6** Click on **Next**.

Copying begins. When copying is finished, the Finish Setup dialog is displayed.

#### **P** Click on **Finish**.

When you have finished installing PerfectPhoto, the following program folder is displayed:

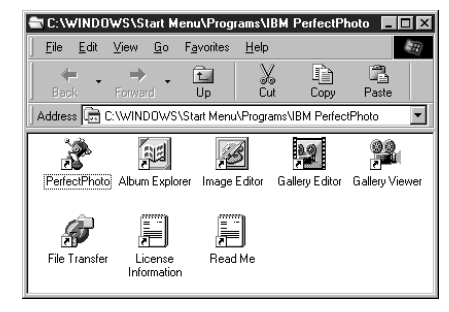

Now you are ready to start using PerfectPhoto.

Tip

If you want to correct a setting, click on **Back**.

<span id="page-10-0"></span>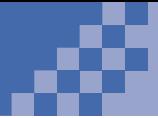

When installation is complete, the **IBM**

Tip

**PerfectPhoto** menu item is added to the **Programs** menu in the Start menu.

# **Starting and Ending PerfectPhoto**

PerfectPhoto has four programs, which you can run independently.

# **Starting PerfectPhoto**

- $\bullet$ Click on the **Start** button in the Windows task bar.
- In the Programs menu, select **IBM PerfectPhoto**. The PerfectPhoto submenu is displayed.

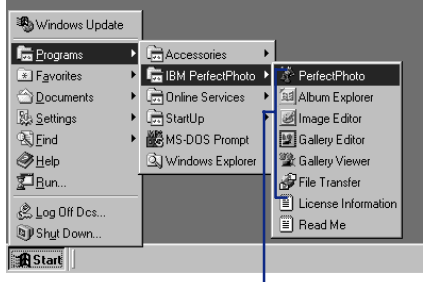

You can start and work with each program independently.

- **B** Click on the program you want to start:
	- Album Explorer
	- Image Editor
	- Gallery Editor
	- Gallery Viewer

ïp.

You can also select **PerfectPhoto Launcher** from the submenu to start PerfectPhoto. The PerfectPhoto Launcher window is displayed.

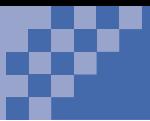

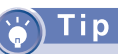

Nothing is displayed when you first open Image Editor. To display an image, you need to open a file.

### **About PerfectPhoto Windows**

Using Image Editor as an example, let's look at a typical PerfectPhoto window.

The window title bar shows the title of the window being displayed.

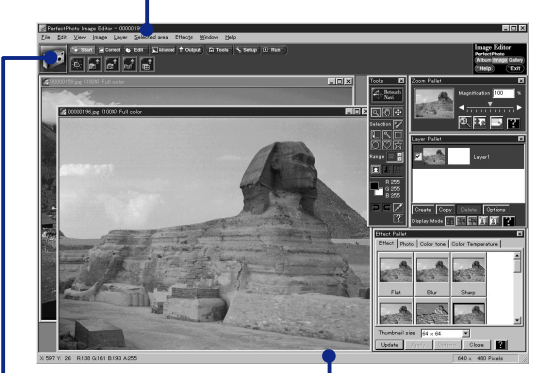

The operation bar consists of PerfectPhoto operations.

> The status bar shows information about the image being displayed and explains the menu that is being selected.

# **Ending PerfectPhoto**

Click on  $\begin{bmatrix} \overline{z} & \overline{z} \\ \overline{z} & \overline{z} \end{bmatrix}$  in the operation bar. If you have changed any parts of the image, the following dialog is displayed:

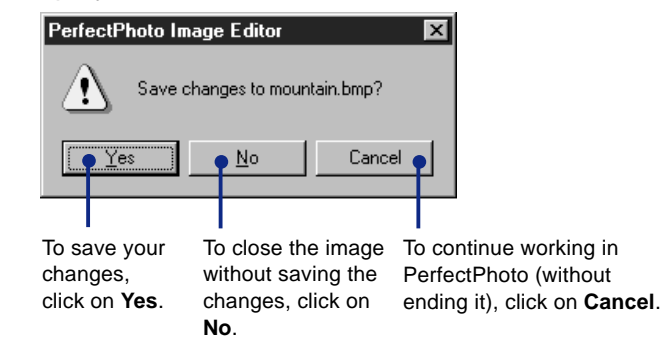

<span id="page-12-0"></span>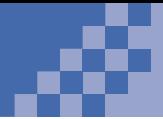

# **Displaying a Help Menu**

This guide explains the basic functions of PerfectPhoto. However, the guide does not explain every function. For more detailed information, see the online help.

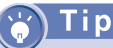

Operations for the PerfectPhoto help are based on the Windows help.

### **Displaying Help from the Table of Contents**

*1*

- Select Help from the operation bar. The help table of contents is displayed.
- **2** Follow the instructions on the window.

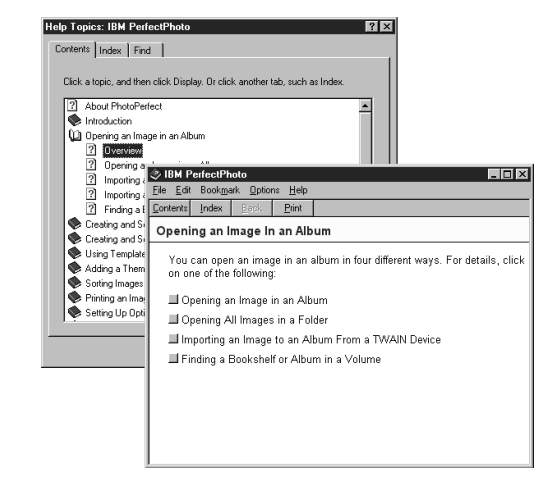

### **Displaying Help from a Keyword**

If you know the keyword you want to look up, search help using it.

 $\blacksquare$  Select  $\blacksquare$  Help  $\blacksquare$  from the operation bar. The help table of contents is displayed. Select the Index tab.

The keyword help is displayed.

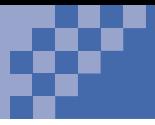

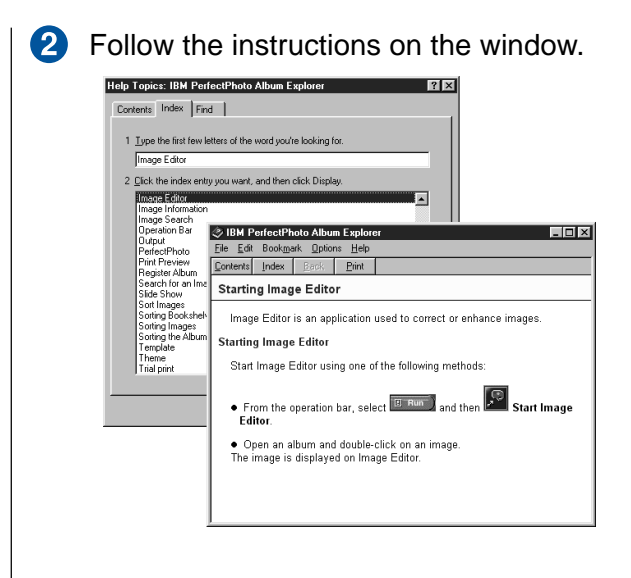

# **Displaying Help for Windows and Menus**

To display a help for the window or menu being displayed, click on a help button. Use  $\blacksquare$  Help in the operation bar,  $\left| \cdot \right|$  in a dialog, or  $\left| \cdot \right|$  in a pallet.

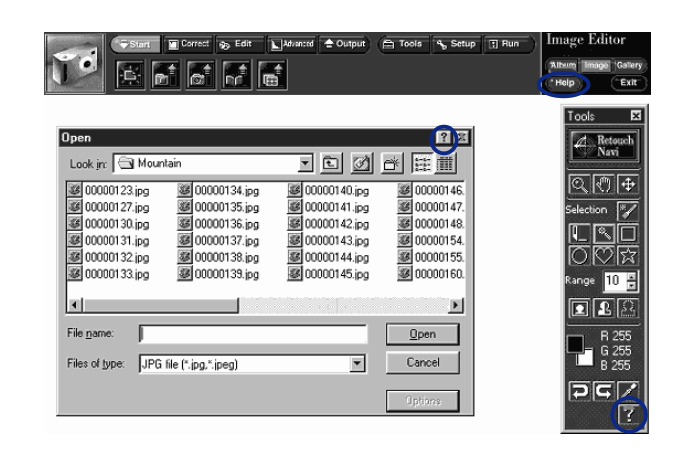

<span id="page-14-0"></span>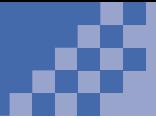

# **Loading Images from a Digital Camera or a Scanner**

Load images to your hard disk using a TWAIN interface-compatible digital camera or a scanner. Then file them in an album.

## i p

You must install the appropriate device driver before you connect your digital camera or scanner. For more information, see the manual that came with your TWAIN device. (TWAIN is the international protocol for image input devices.)

- $\bullet$ Connect your digital camera or scanner to your computer with a cable.
- 2 Open Album Explorer. A thumbnail view of a bookshelf is displayed.

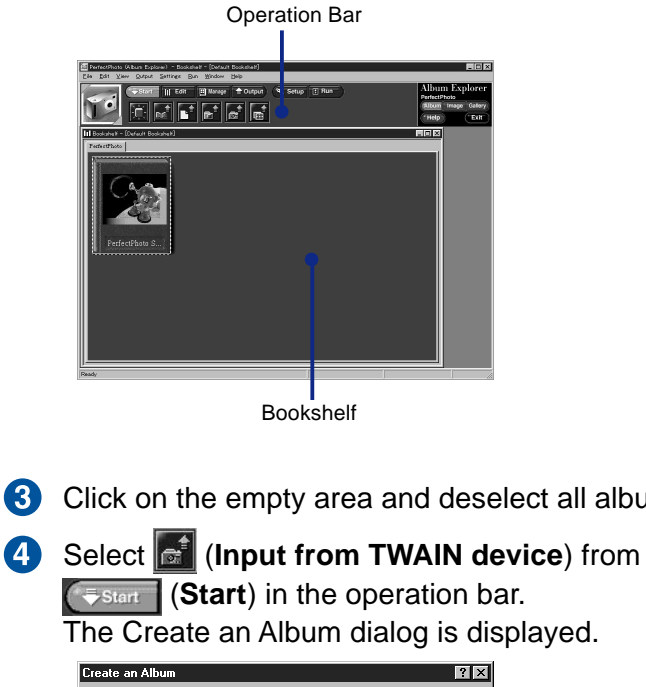

- **8** Click on the empty area and deselect all albums.
	-

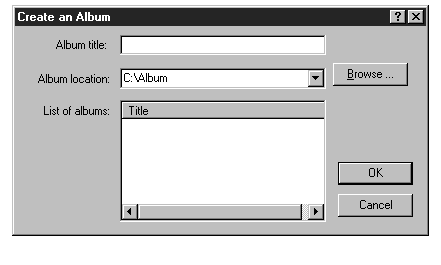

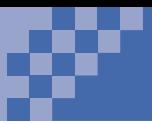

#### Tip

Make sure to specify the location where you want to save your file. The location does not have to be the bookshelf. You can save an image on your hard disk or on a removable medium.

You do not have to specify a title. If you do not specify one, the creation date becomes the title.

Tip

Your album is saved in the bookshelf as an icon. If you cannot find your album in the bookshelf, see "Frequently Asked Questions" on page 82.

For information on how to open an album or a bookshelf, see "Opening Bookshelves, Albums and Template"on page 18.

- **5** In the Album Location field, specify a folder and click **OK**.
- The Select TWAIN Device and Import Image dialog is displayed.

To see a list of TWAIN device drivers, click here. Select the driver for the device that is connected to your computer.

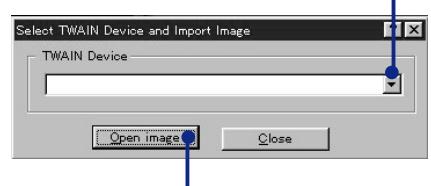

To start loading images, click here.

An album is created automatically, and the TWAIN driver starts. To load the images, see the manual that came with your TWAIN device.

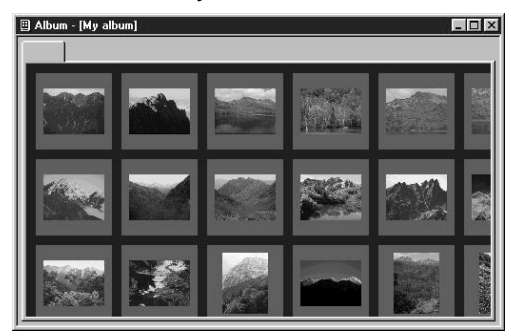

When all the images are loaded, click on  $\overline{\mathbf{x}}$  to close the album.

A confirmation dialog is displayed.

Click on **OK**.

<span id="page-16-0"></span>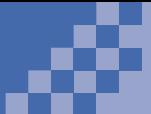

# **Loading Images from a Folder**

 $\left( 2\right)$ 

You can load a folder of images from your hard disk, a CD-ROM, or a diskette.

Tip

In the Open a Folder dialog, **Create a copy of the original image** is checked off as a default; only the name and the location of the image is saved in the album. This saves disk space. If you delete the original files, however, the files in the album are also deleted. To ensure that you keep the image files in the album, click on the **Create a copy of the original image** check box.

*2*

**D** Open Album Explorer. A thumbnail view of a bookshelf is displayed.

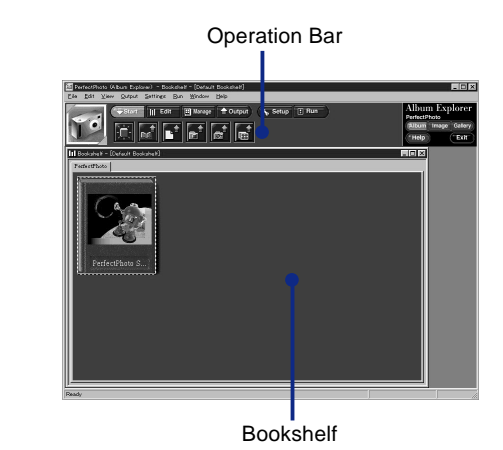

- Select an empty area and deselect all albums.
- Select (**Open folder**) from (**Start**) in the operation bar.

The Open a Folder dialog is displayed.

4 Specify the folder containing the images you want to load and click on **OK**.

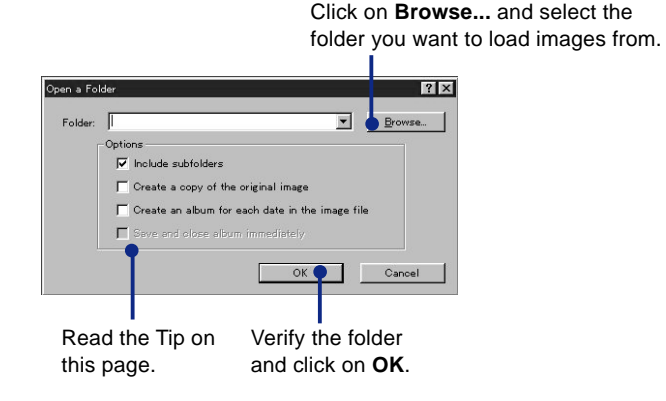

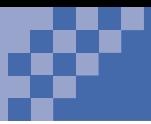

#### The Create an Album dialog is displayed.

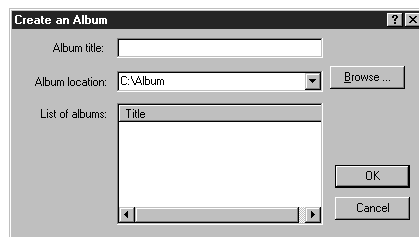

Tip

Make sure to specify the location where you want to save your album. The location does not have to be the same as that of the bookshelf. You can save an image on your hard disk or on a removable medium.

You do not have to specify a title. If you do not specify one, the creation date becomes the title.

**B** In the Album location field, specify the folder and click on **OK**.

An album is created automatically, and images in the folder that can be loaded to PerfectPhoto are loaded automatically into the album.

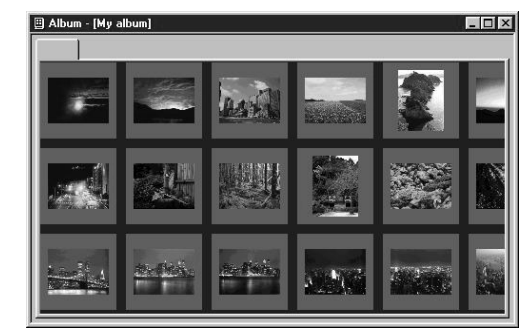

6 When loading is finished, click on  $\times$  at the top right corner of the window title bar and close the album.

The album closes, and a confirmation dialog is displayed.

**T** Click on OK.

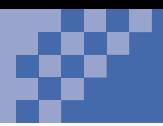

# <span id="page-18-0"></span>**File Types**

PerfectPhoto can load the following file formats.

# Tip

Besides the file types listed below, you can also load audio files (\*.WAV) using Album Explorer, and PerfectPhoto original files (\*.DCM) using Image Editor.

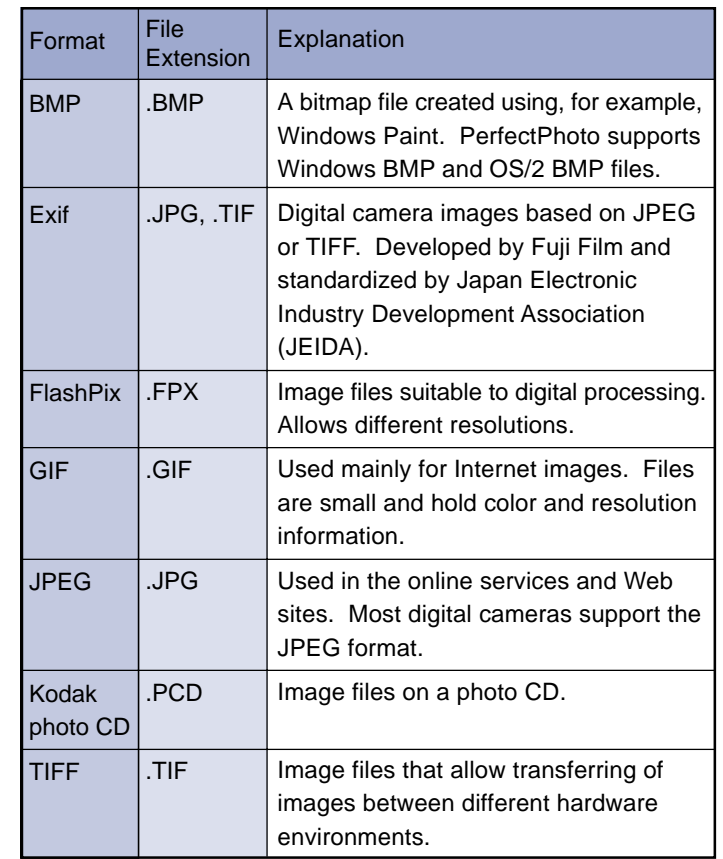

<span id="page-19-0"></span>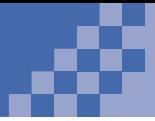

# **Opening Bookshelves, Albums and Templates**

In this section, you will learn how to open a bookshelf and then open an album inside it.

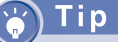

To open the default bookshelf, select **File**, **Open**, and then **Default bookshelf** from the menu.

# **Opening a Bookshelf**

If you leave a bookshelf open and end PerfectPhoto, it automatically opens the next time you start PerfectPhoto. To open a bookshelf you have closed, do the following:

Select **File**, **Open**, and then **Bookshelf** from the 60 menu.

The Open a Bookshelf dialog is displayed.

2 In the Bookshelf location field, specify the folder containing the bookshelf.

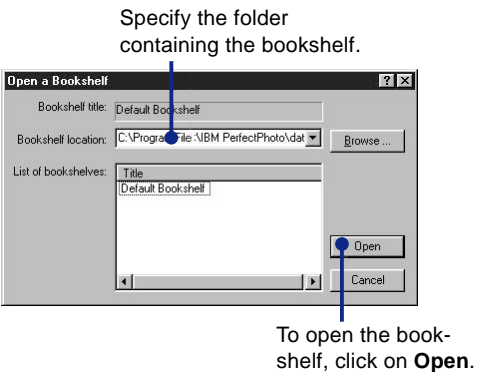

**3** If there are several bookshelves in the list, click on the bookshelf you want to open.

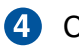

Click on **Open**. The bookshelf opens.

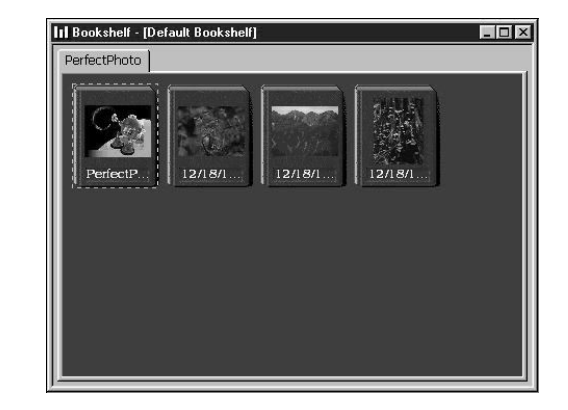

### **Opening an Album**

6 Double-click on an album in the bookshelf. To open an album that is not registered in a bookshelf, select  $_{\text{Ref}}$  (Open album) from  $\sqrt{t}$  start (**Start**) in the operation bar, and then select the album you want to open from the Open an Album dialog.

The album opens.

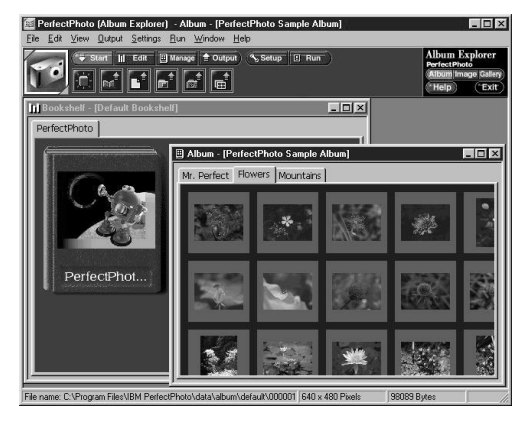

Chapter 2. Loading Images **19**

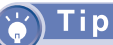

To rename an album, see "Managing an Album"on page 39. To add comments to an image, see "Adding Comments to an Image"on page 41.

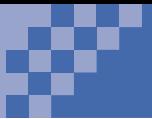

# **Opening a Template**

**1** To open a template, select **d** (Open template) from (**Start**) in the operation bar to open the template album, and then select the template image you want to open.

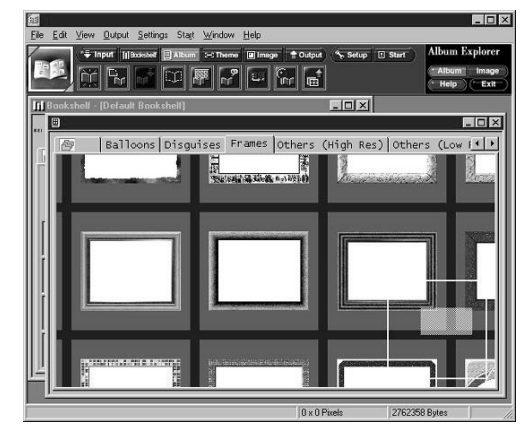

**2** Click on an template to select it. You can merge the template with other images. For more information, see "Using Layers" on page 53.

<span id="page-22-0"></span>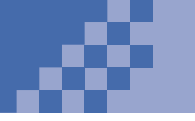

# **Opening an Image**

Before you work on an image, you must display it using Image Editor.

# **Opening an Image from an Album**

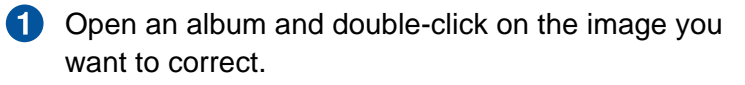

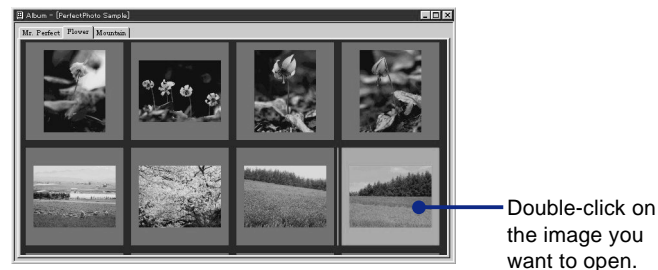

The selected image is displayed in the quick-view window.

**2** Click the right mouse button and select **Open in Image Editor** from the popup menu.

The selected image is displayed in the PerfectPhoto Image Editor window:

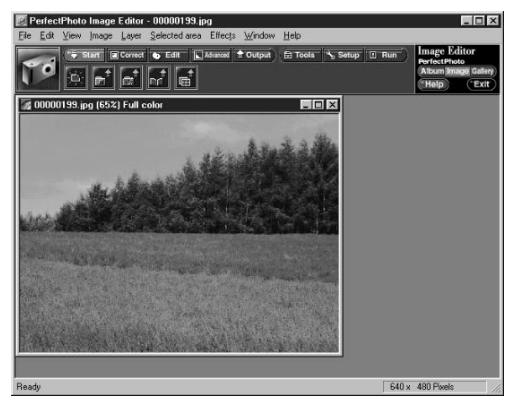

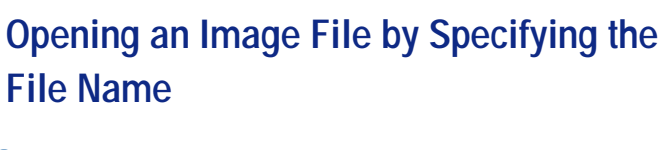

- Start Image Editor.  $\bullet$
- **2** Select  $\mathbf{r}^*$  (Open image) from  $(Start)$  in the operation bar.

The Open dialog is displayed.

Specify the file type, location, and file name.

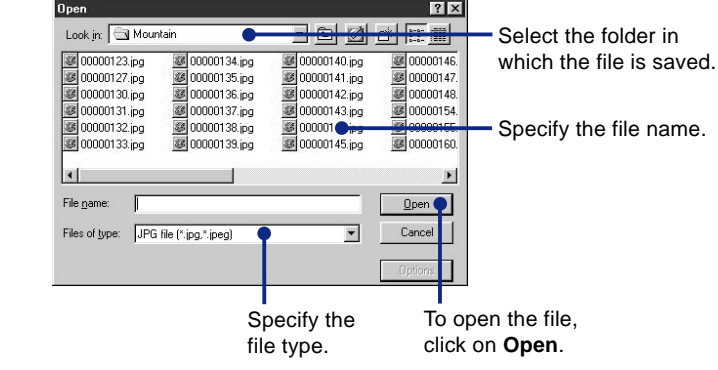

4 Click on Open.

The selected image opens in Image Editor.

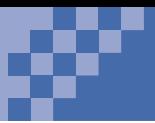

# **Dragging and Dropping from Windows Explorer or PerfectPhoto Album Explorer**

- **1** Start Image Editor.
- 2 Start Windows Explorer or PerfectPhoto Album Explorer.
- **8** Drag and drop a file from Windows Explorer or Album Explorer onto Image Editor.

The file opens:

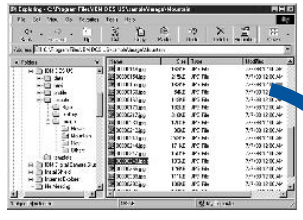

Windows Explorer

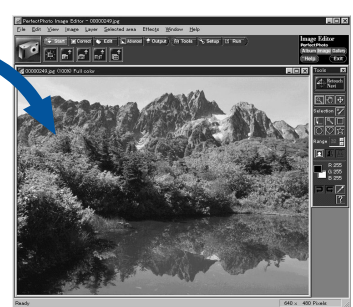

Image Editor

# <span id="page-25-0"></span>**What Is Image Correction?**

### **What Is Image Correction?**

Image Editor allows you to adjust the colors and brightness of images you loaded from your digital camera or a scanner, and makes the images more natural.

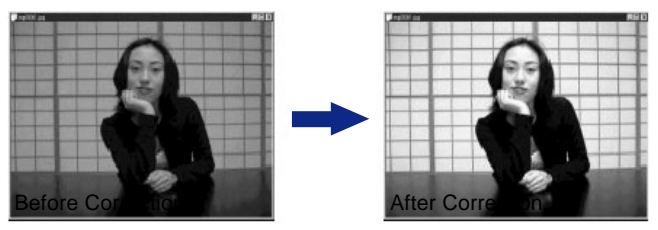

### **Shade and Brightness**

Images opened by PerfectPhoto are composed of red, green, and blue (RGB). Each color has 256 shades, which enables creation of about 16.7 million colors.

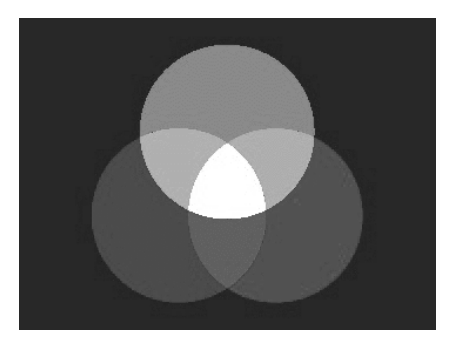

Each color has a brightness value ranging from 0 (darkest) to 255 (brightest).

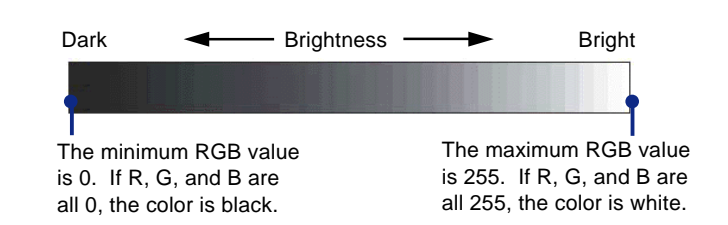

Hue is the variation in color intensity. By changing the hue of a color, you can change it, for example, from red to purple and from purple to blue. Colors that are opposite each other on the spectrum are called complementary colors.

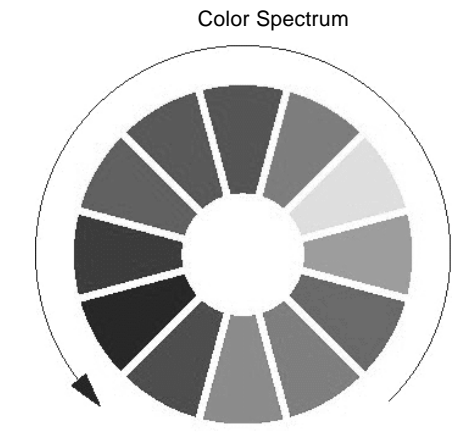

Shade Changes

### **Note**

The dialogs or pallets in parentheses are displayed when the icons are selected.

# **Using Image Editor to Correct Images**

To correct images, use Image Editor. Select Gerrect from the Image Editor operation bar. The following icons are displayed:

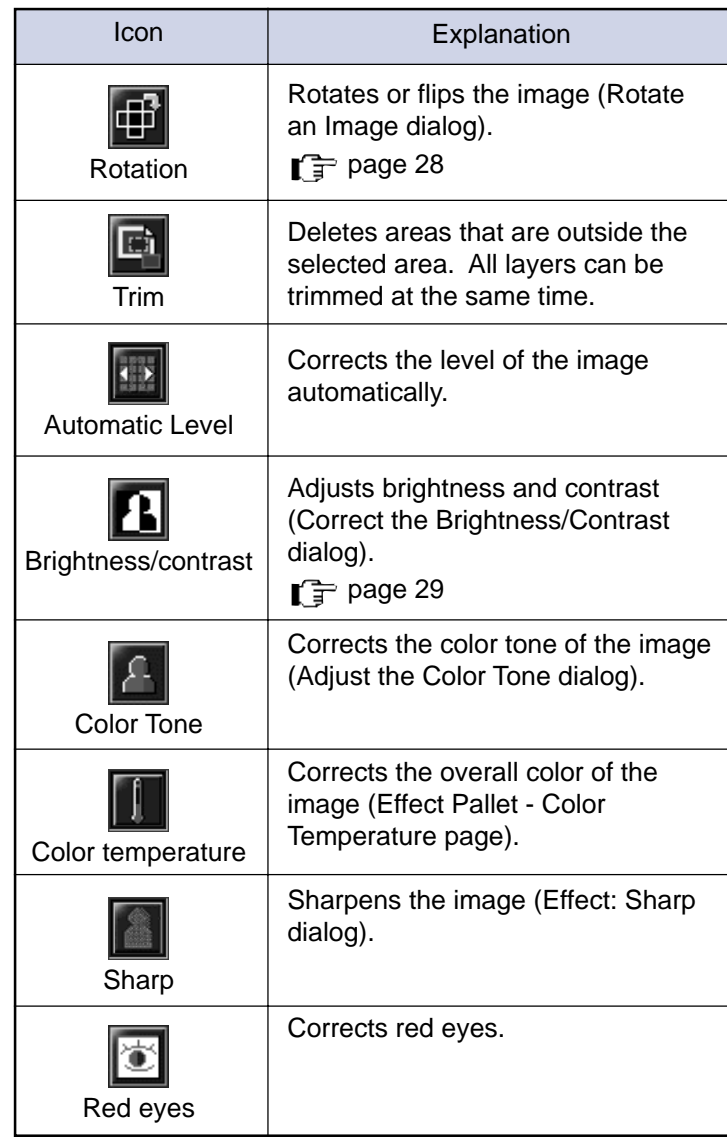

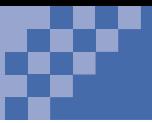

There are other useful operations. Select **LAdvanced** from the Image Editor operation bar. The following icons are displayed:

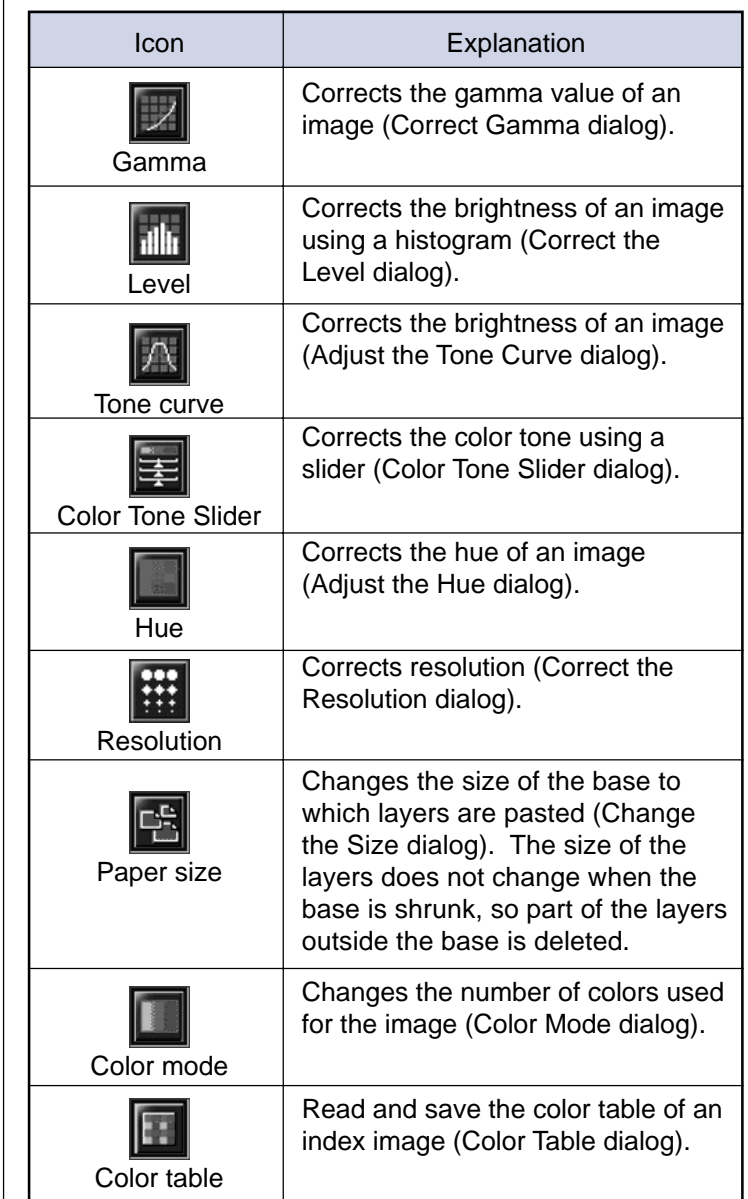

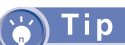

For information on using each dialog, see the online help.

<span id="page-29-0"></span>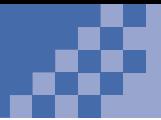

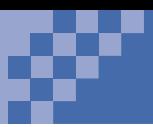

# **Rotating an Image**

To rotate an image taken with a digital camera, do the following:

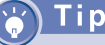

For more information on displaying images, see "Opening an Image" on page 21.

- Open Image Editor. 1)
- **2** Select **(iii)** (Rotation) from **in the** operation bar.

The Rotate the Image dialog is displayed:

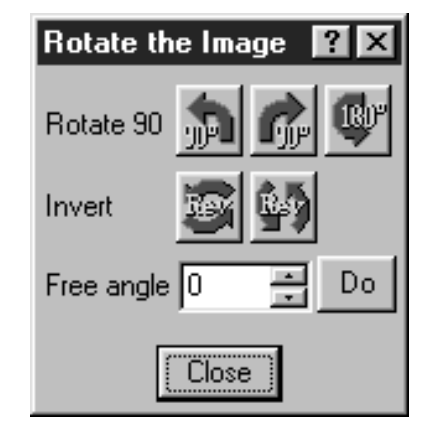

Click on (**90 degrees right**) or (**90 degrees left**).

The image rotates 90 degrees.

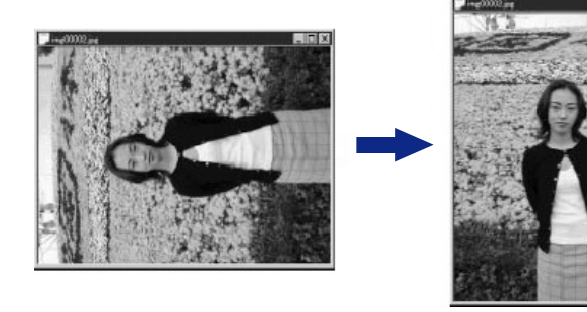

<span id="page-30-0"></span>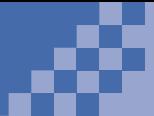

# **Adjusting Brightness and Contrast**

With digital technology, you can make a dark image brighter while you view it.

- Display an image in Image Editor.
- **2** Select **1** (Brightness/contrast) from **in** Correct in the operation bar.

The Correct the Brightness and Contrast dialog is displayed. The image you selected is in the center of nine images; the other eight images have different values of brightness and contrast relative to your image.

- Using the Level slider, select the degree of change you want to your image.
- **4** Click on one of the other eight images whose brightness and contrast approximates what you want.

That image now becomes the central image, and the other eight images are adjusted relative to it.

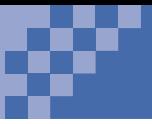

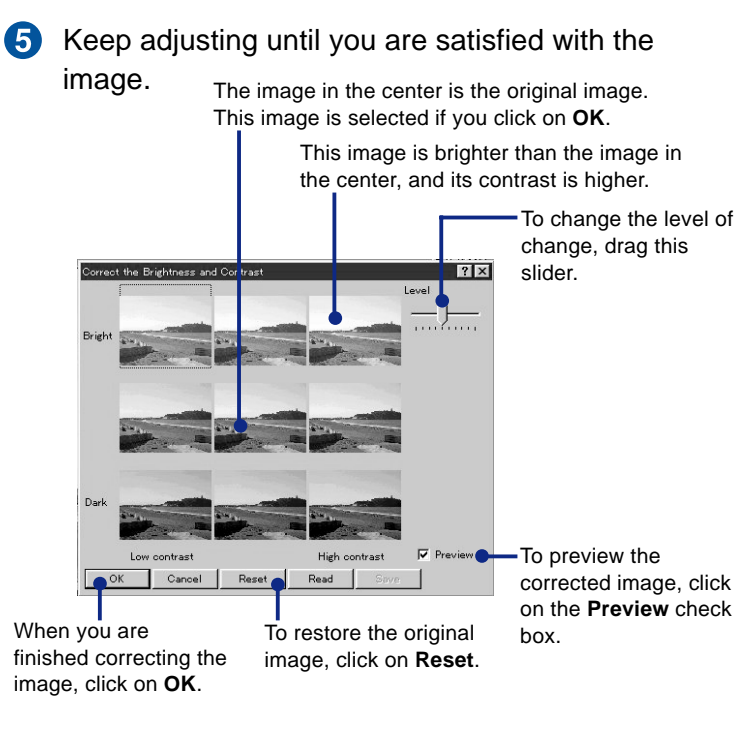

### **6** Click on OK.

You have finished correcting the image.

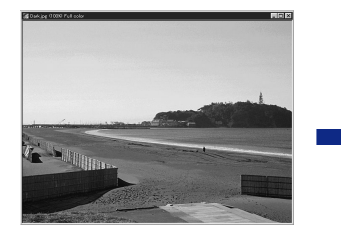

Before Correction **After Correction** 

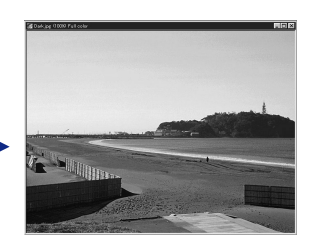

<span id="page-32-0"></span>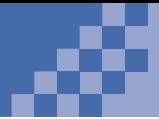

# **Making an Image Sharper**

You can sharpen images that are slightly out of focus. This is one example of the options available on the Effect pallet.

> Open an image in Image Editor. 60 -

**2** Select  $\left| \frac{d\mathbf{d}}{dt} \right|$  (Effect pallet) from  $\left( \frac{d\mathbf{d}}{dt} \right)$  (Tools) in the operation bar.

The Effect Pallet dialog is displayed.

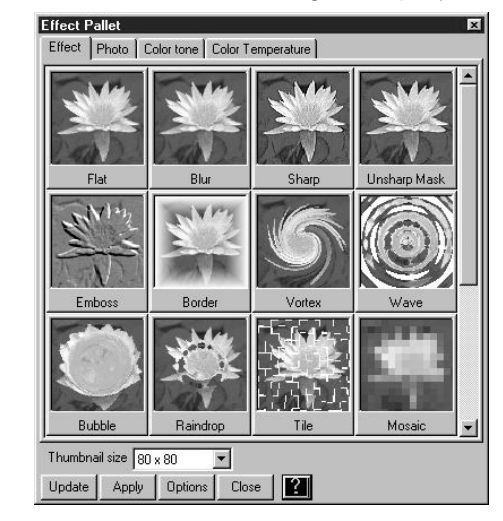

### Tip

To sharpen part of an image, isolate the part using a marking tool and follow the same procedure for sharpening a whole image.

### **8** Click on **Preview**.

Several special effects for the image you selected are displayed.

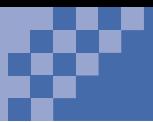

#### Tip

For a graphic list of the effects you can select from the Effect pallet, see "Special Effects List" on page 79.

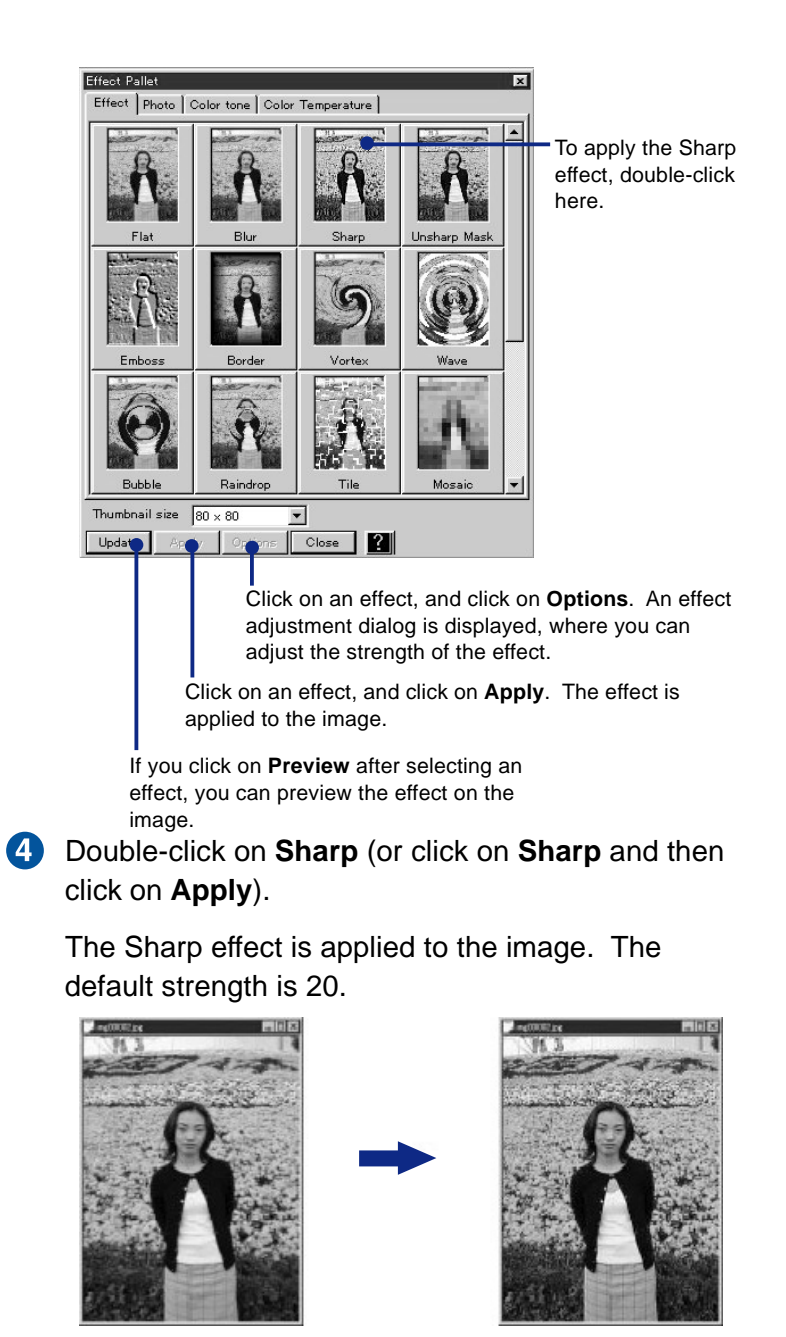

Before Correction **Before Correction** 

<span id="page-34-0"></span>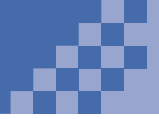

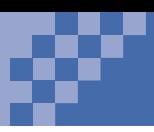

*3*

# **Saving an Image**

You can name and select the file type of an image when you save it.

Tip

If you are saving a JPEG file, you can specify the compression rate by clicking on **Options** in the Save As dialog.

If you compress a file, it uses less storage, but its quality is degraded.

Tip

If there is no image to be overwritten in the album, a dialog for a new album is displayed.

### **Naming and Saving a File**

Select (**Save as**) from (**Output**) in the 60. operation bar. The Save As dialog is displayed. 2 Specify the file type, location, and file name. Save in: 3 121498 Specify the location folder. B05.jpg 8 D05.jpg E04.jpg G19.jpg CO4.jpg 8 D14.jpg B E06.jpg H02.jpg B H05.jpg S COS.jpg 8 D14A.jpg SE08.jpg **Bookennot** inc. K02.jpg all CO<sub>3</sub> ing **Bill** E09 ing K04.jpg B D03.jpg B E01.ipg F02.jpg  $\leq 0.04$ .jpg B E03.pg F03.jpg M01.jpg Type the file name. File name:  $Save$ Save as type: [TPGTTs ("[pg]  $Canc$ Option Select the file type.To save the file, click on **Save**.

Click on **Save**.

The image is saved.

# **Saving an Image in an Album**

If you have opened Image Editor from an album, you can return the image to the album. Be careful not to accidentally overwrite image files.

**1** Select **of** (Save in album) from  $\rightarrow$  output (**Output**) in the operation bar.

The Save As dialog is displayed.

Specify the file type, location, and file name.

3 Click on **Save.**

2

The image is saved in the album.

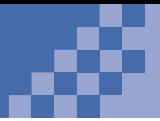

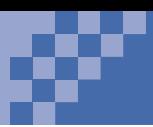

# **Printing an Image in an Album**

You can print one or more images in an album.

# Гір

To select multiple images, hold down the **Ctrl** key and click on each of the images you want to print.

To select multiple consecutive images, click on the first image in the group; then hold down the **Shift** key and click on the last image in the group. The entire group of images is selected.

- Start Album Explorer and open an album. **FD**
- 2 Click on the image you want to print.
- 8 Select  $\boxed{=}$  (**Print preview**) from  $\boxed{ }$  **e** output) in the operation bar.

The Preview the Printout dialog is displayed.

**4** Select **Page** in the Print mode field. The preview is displayed on the left.

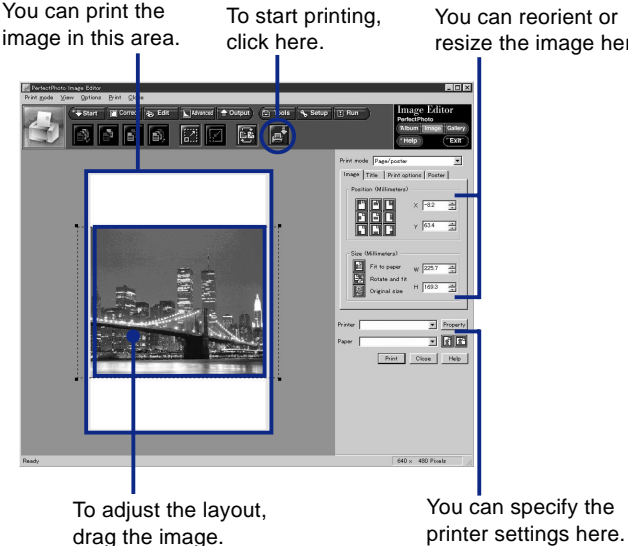

Click on (**Print**) in the operation bar.

You can reorient or resize the image here.

i p

When printing is finished, the original window is displayed. To return to the original window without printing any images, click on  $\times$  in the operation bar.

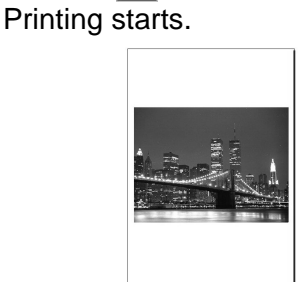

6
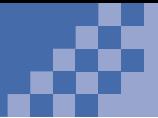

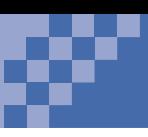

# **Making an Index for Your Album**

You can make an index for your album and print comments for each image.

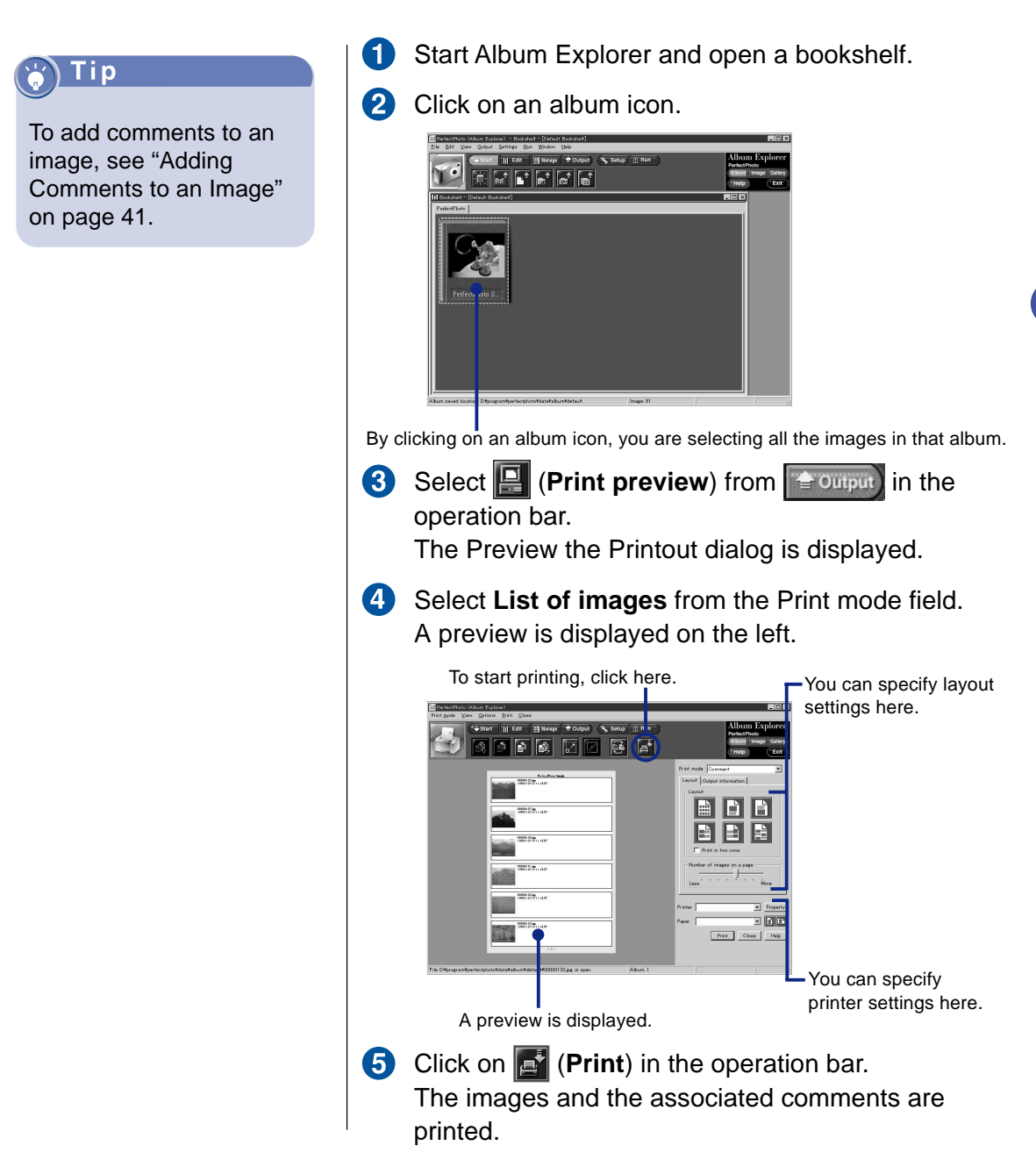

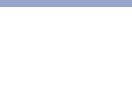

# **Making Stickers**

By changing the printer settings, you can make photo stickers.

- Insert a sheet of photo sticker paper into your printer.
- 2 Display the image you want to use in the Preview the Printout dialog. (See "Printing an Image in an Album" on page 34.)
- 8 Select **Tile** in the Print mode field.
- $\bullet$ Select the type of paper you are using from the Registration name field. Specify the size of paper in the Paper field.

A preview is displayed on the left.

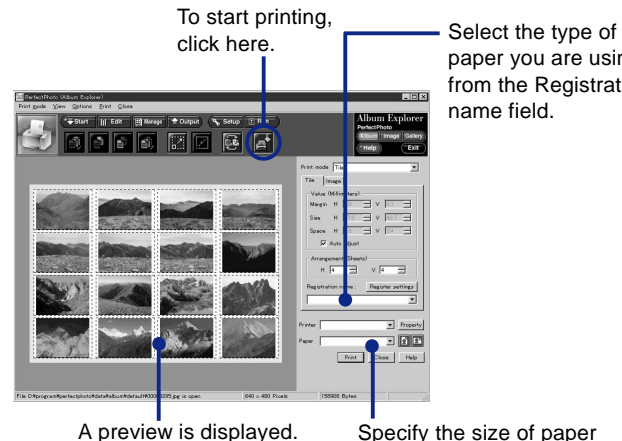

paper you are using from the Registration name field.

### Tip

If you select several images, they are printed in their order in the album.

> Specify the size of paper in the Paper field.

**6** Click on **P** (Print) in the operation bar. The photo stickers are printed.

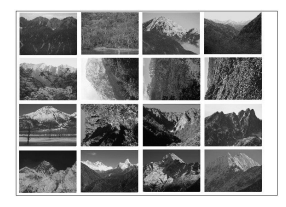

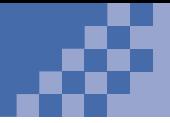

# **Making a Poster**

You can print a poster by splitting it into sections and then printing it across several pages.

> Display the Preview the Printout dialog for an image. (See "Printing an Image in an Album" on page 34.) To print a poster, you can select only one image.

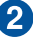

- **2** Select **Page/Poster** in the Print mode field.
- **8** Click on the **Poster** tab and specify the number of sheets to use for the poster.

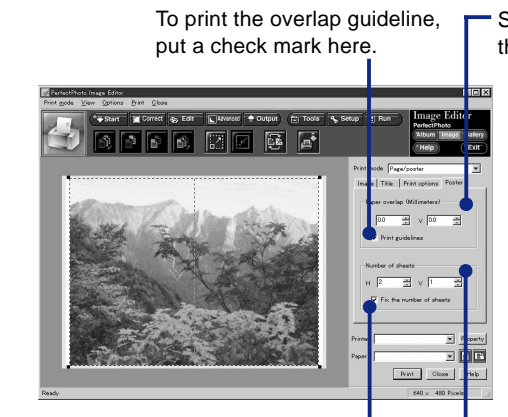

Select the width of the overlap area.

If you put a check mark here, the number of sheets to be used will not change even if you enlarge the image size.

Select the number of sheets to be used in the vertical and horizontal directions. You can specify these values only if you put a check mark  $\left( \overline{\mathbf{V}} \right)$  in the **Fix the number of sheets** check box.

#### Tip

The **Fit to paper** button  $\left| \mathbf{B} \right|$  sets the largest possible image. The **Rotate and fit** button  $E_{\rm H}$  automatically rotates the image only when necessary.

Click on the **Image** tab, the **Fit to paper** button **ED**, and then the **Rotate and fit** button  $\boxed{E}$ . The size of the printout changes depending on the number of sheets specified.

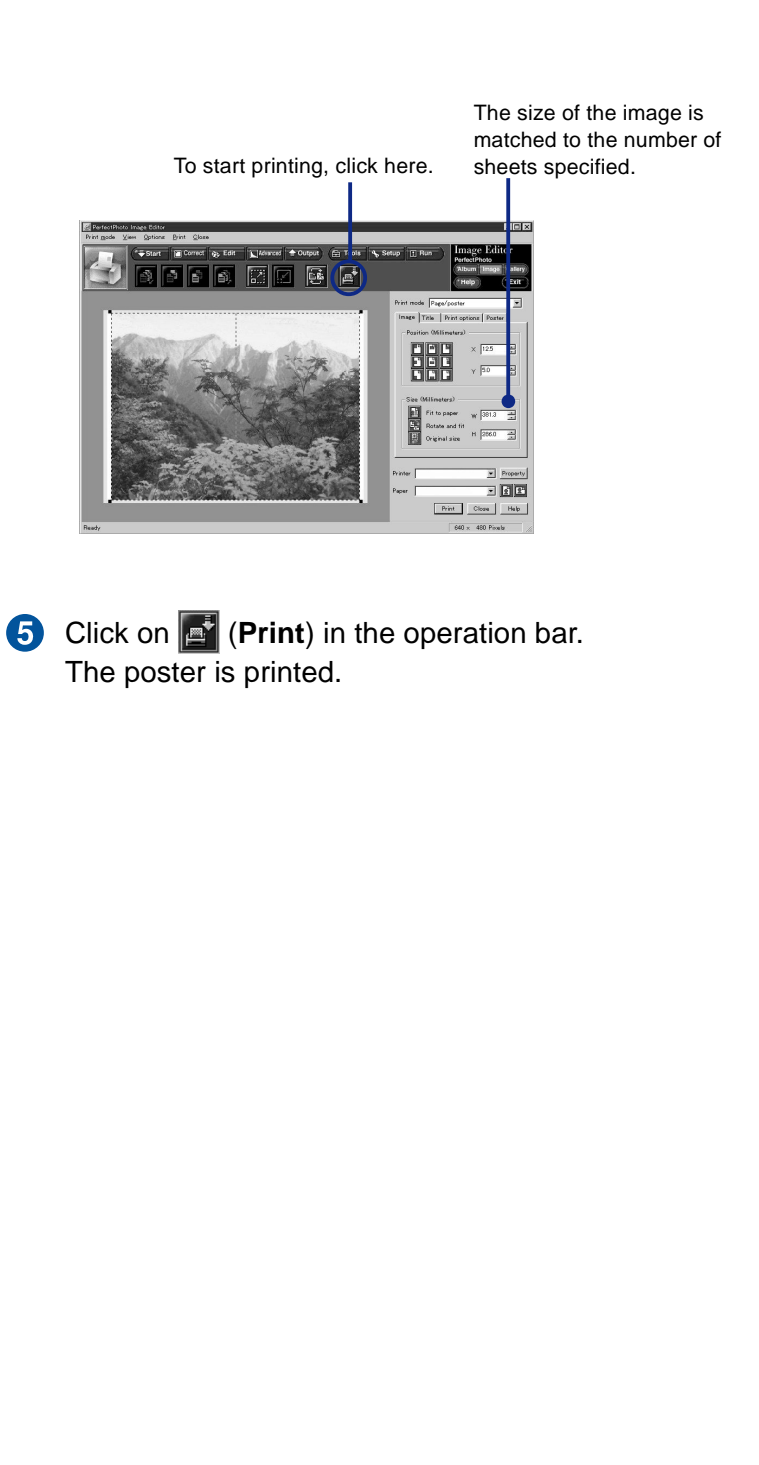

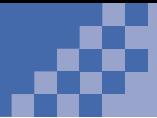

# **Managing an Album**

In this section, you will learn several techniques for managing albums.

### **Changing an Album Title**

When you create an album, it is titled by date. You can change this title to anything you want.

- **Start Album Explorer and click on an album.** The album is selected.
- **2** Select  $\begin{bmatrix} R^2 \\ R^3 \end{bmatrix}$  (Rename album) from  $\begin{bmatrix} 1 \end{bmatrix}$  Edit  $\begin{bmatrix} R^2 \\ R^4 \end{bmatrix}$  (Edit) in the operation bar.

The Album Information dialog is displayed.

Rename the album and click on **OK**.

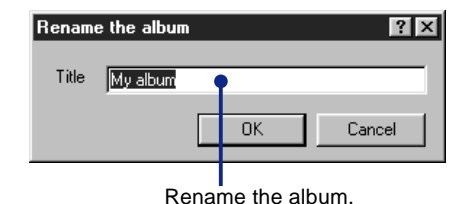

### **Inserting an Image into an Album**

- **Open an album.**
- 2 Click on the location where you want to insert an image.

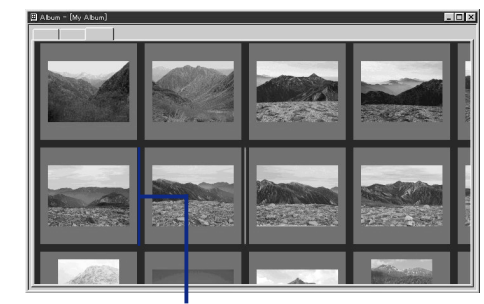

Click on the location where you want to insert an image.

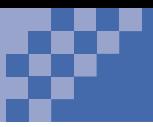

To insert an image into an album, you can also use Windows Explorer to drag and drop the image to where you want it.

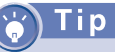

To move an image to a different album, use drag and drop.

Select (**Open image**) from (**Start**) in the operation bar. The Open dialog is displayed

Select one or several images and click on **Open**. The image is inserted into the album. (If you did not specify a location, the image is appended to the end of the album.)

### **Sorting Images**

Drag the image you want to move and drop it in a new location.

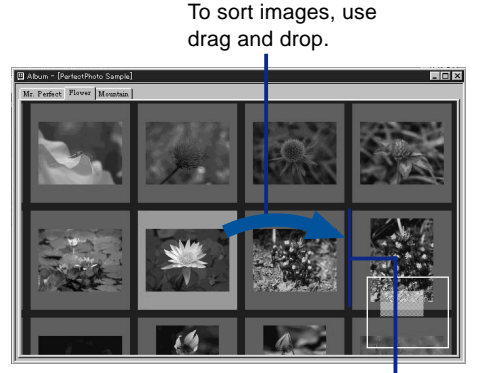

The guideline is displayed.

### **Deleting an Image**

To delete an image, click on it and press the **Delete** key.

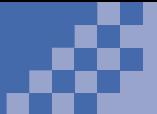

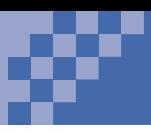

# **Adding Comments to an Image**

In this section, you will learn how to name an image and add comments to it.

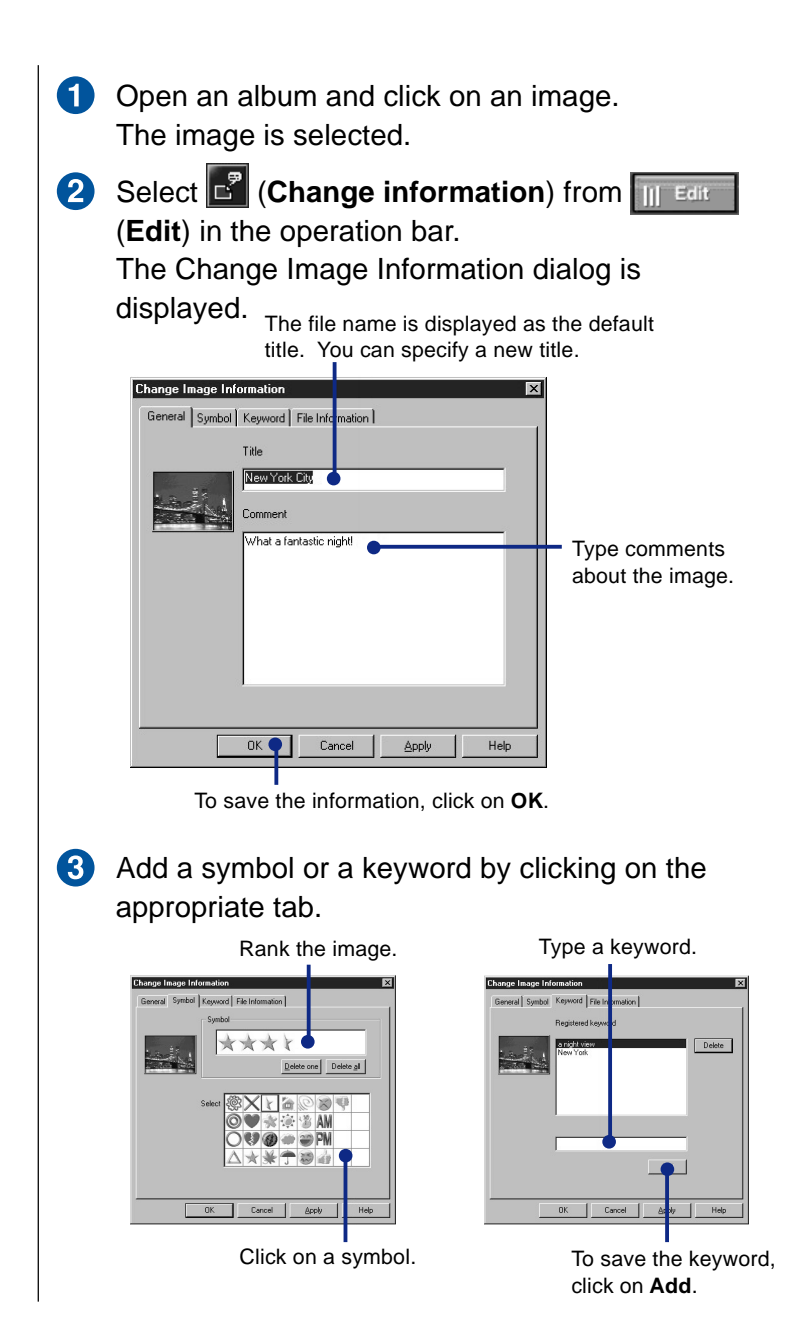

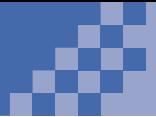

# **Enhancing an Image**

In this section, you will learn how to enhance images.

### Tip

To open an image, see "Opening an Image" on page 21. To save an image, see "Saving an Image" on page 33.

Opening, editing, and saving an image is called "enhancing" an image. You enhance images with Image Editor.

In the operation bar, select  $\frac{1}{2}$  Edit or  $\frac{1}{2}$  Tools . The following icons are displayed.

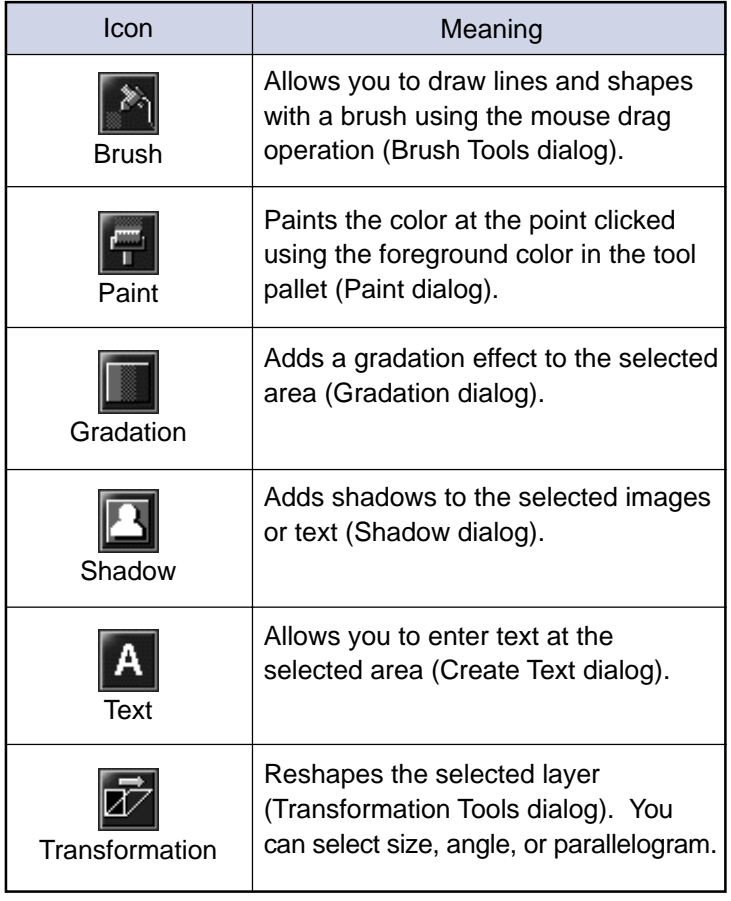

**Note** 

The dialogs and pallets in parentheses are displayed when the icons are selected.

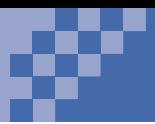

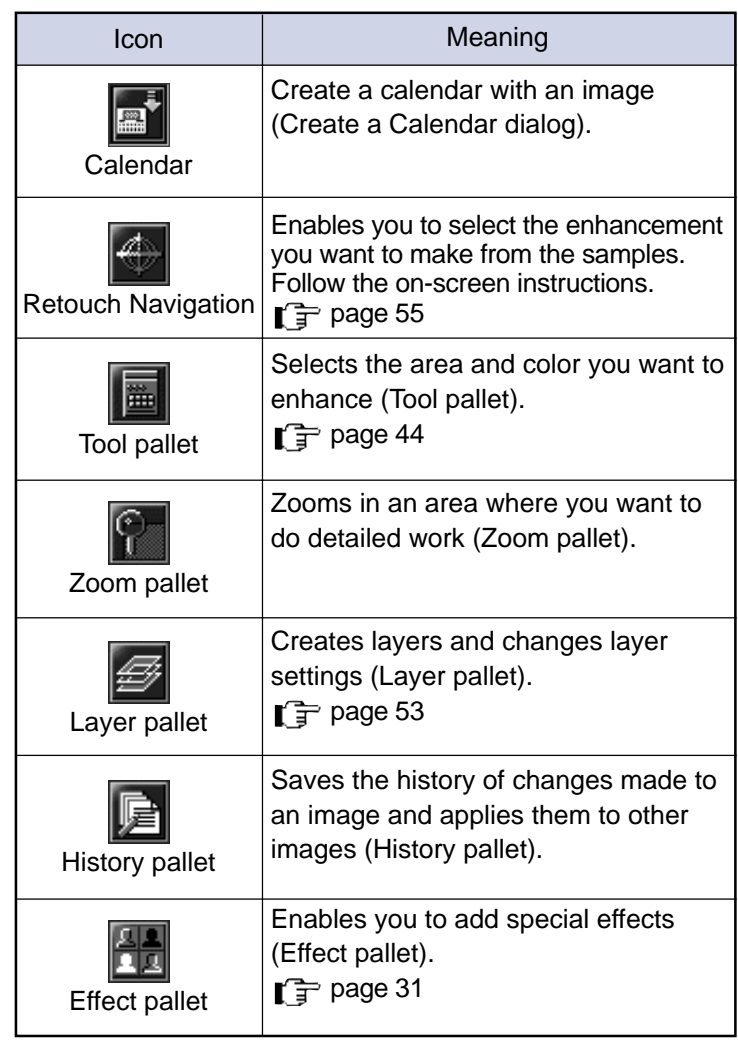

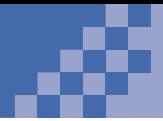

# **Selecting an Area**

In this section, you will read about selecting areas and basic enhancing techniques.

### **Tool Pallet**

Tools for selecting areas are in the Tool pallet. Here is a map of the Tool pallet:

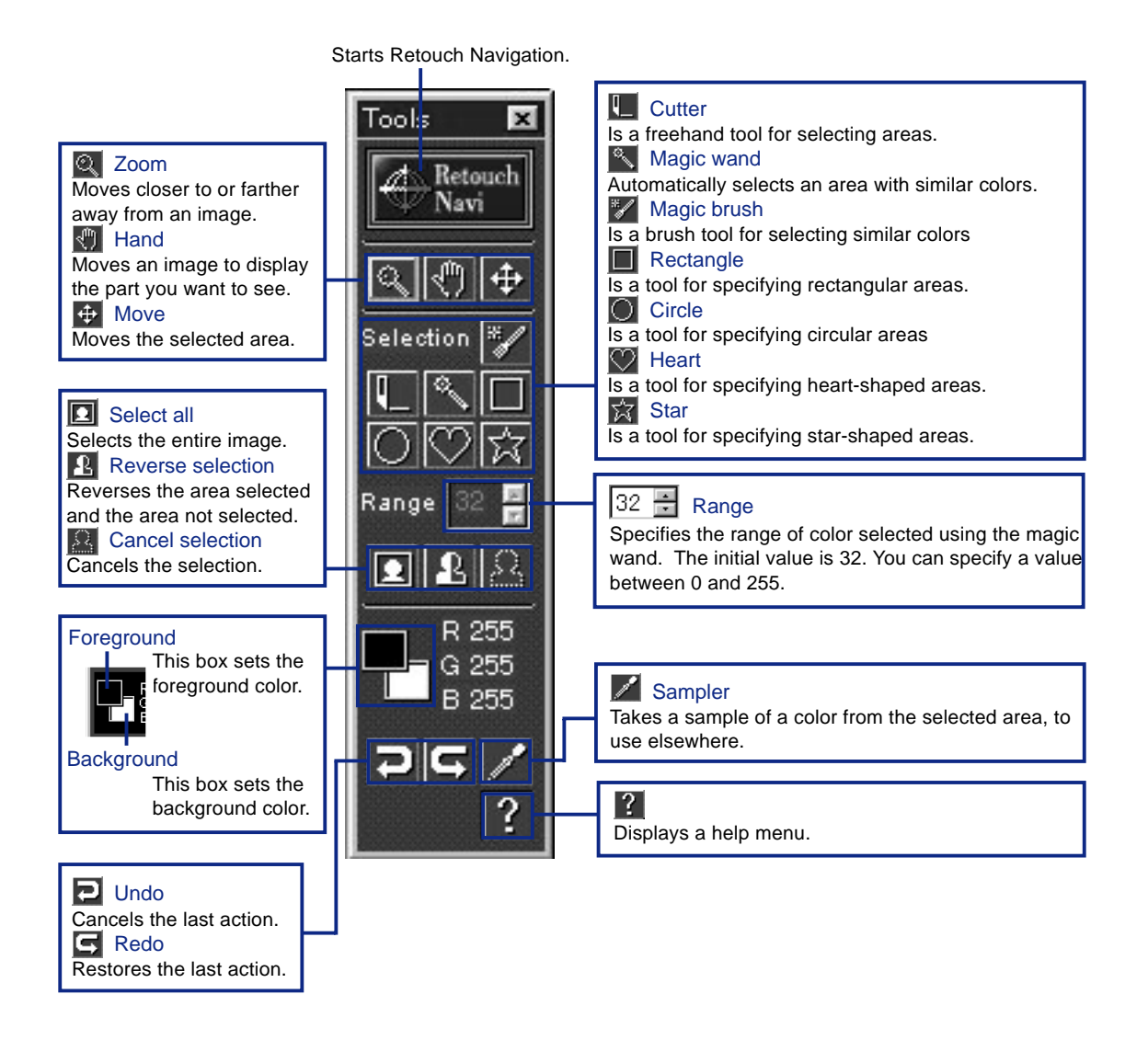

When you select a tool, the button appears to be pushed in. You can use this tool until you select another tool. Buttons are valid only when you click on them.

### Tip

If the background is a single color, see "Reversing the Selected Area" on page 48.

### **Selecting an Area by Freehand**

Using the Cutter tool, you can select an area and any shape that you wish. Selecting difficult shapes takes time, but you will find this a very useful tool.

- Select the **[Cutter**) from the Tool pallet. 61
- 2 Outline the area you want by dragging the cutter across the image.
- **B** Double-click when you have enclosed the area. A dotted line surrounds the area you selected. Even if you double-click before completely enclosing the area, a dotted line is automatically drawn between the first point and the last point.

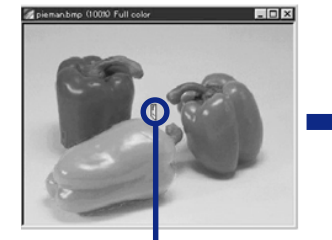

Select a starting point. Drag the cutter.

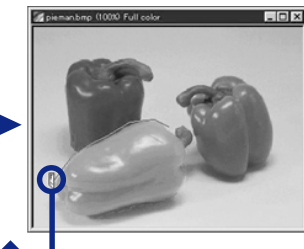

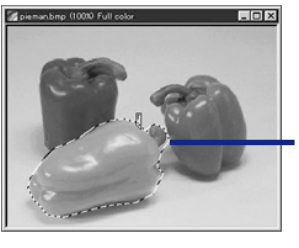

To select the area, double-click on it.

The operations for selecting a rectangle, an ellipse, a heart, and a star are the same as that for a circle.

### **Selecting an Elliptical Area**

Using the circle tool, select an elliptical area. You can enlarge the area by dragging the perimeter.

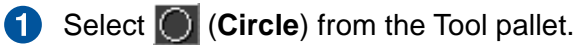

**2** Outline an area by dragging the circle tool diagonally across it. Release the mouse button. The area you selected is encircled with a dotted line.

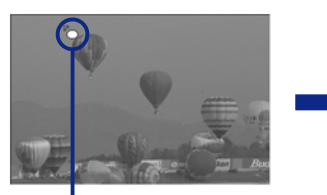

Specify the first point.

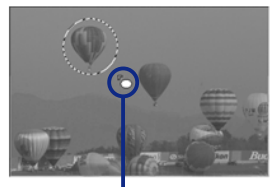

Drag the Circle tool diagonally.

# **Selecting the Same Color or a Similar Color**

Using the magic brush, select a color similar to the one you want to work with. The magic brush is more accurate than the magic wand: You can select the range of similarity with the magic brush.

- **1** Select **1** (Magic brush) from the Tool pallet. The area that is not selected is masked in red. This is called the quick mask mode. The Brush Tools dialog is displayed.
- Specify the range of similarity under **Strength**. The larger the value, the wider the color range.

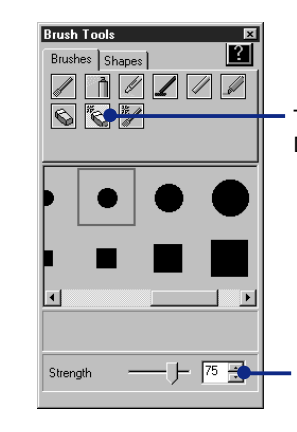

8

The eraser is automatically selected. Do not change this selection.

Adjust the range of similarity under Strength. The standard value is in the range 40-50.

Click on the color you want to select. The color at the point clicked becomes the standard color.

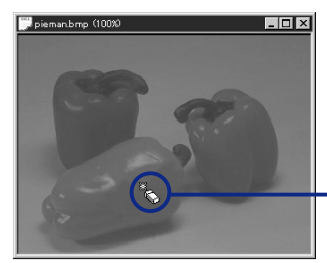

Click on the area you want to select.

### Tip

The color at the point you click on becomes the standard color. The area within the color range inside the area you are dragging over is selected. There is no problem if part of the image protrudes from the selected area, because the color similarity range was previously specified.

 $\bullet$ Click and start dragging. Erase portions of the quick mask by dragging the eraser.

The part where the quick mask has disappeared is the area selected. You can click on the eraser and drag it to erase several areas of the quick mask.

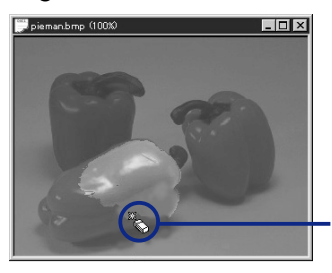

Enlarge the area with the brush.

*6*

**6** Click on **R** (Image) to the right of Display Mode in the Layer pallet.

If the Layer pallet is not displayed, select  $\mathscr{B}$ (Layer pallet) from  $\boxed{f}$  rools to display it, and then click on the **Image** button.

The area is selected.

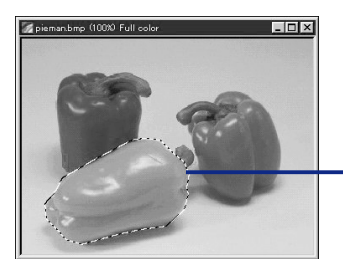

When Image Mode is enabled, the selection is finalized.

### **Reversing the Selected Area**

You can select an area you do not want to select and then reverse the selection. For example, if you want to select a person in an image where the background is a solid color, select the background first and then reverse the selected area. Using this tool, you can select people in images more accurately than you can by using the cutter tool.

#### **1** Use the **(Magic wand)** to select the background.

To use the magic wand, do the following:

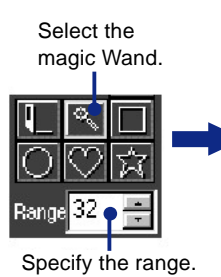

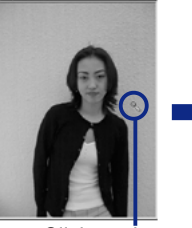

Click on the background.

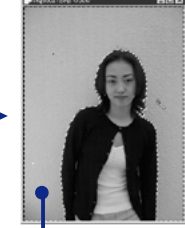

Specify the range. Click on the The entire background is selected because all the different values of gray are within the range.

### i n

The standard value range is between 40 and 50. However, if the colors of the people and the background are distinctly different, you should specify a higher value.

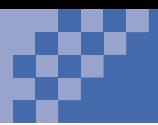

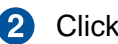

**2** Click on **R** (Reverse selection).

The selection is reversed.

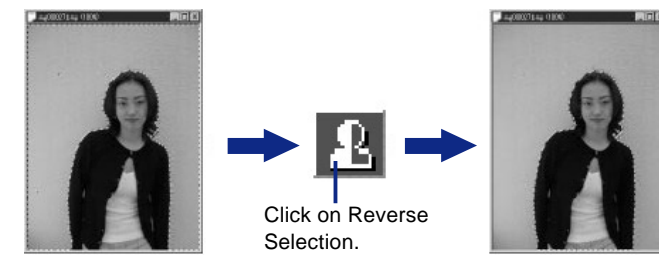

### **Adding or Canceling the Selected Area**

To select another area on an image where you have already made a selection, hold the **Shift** key and select a new area.

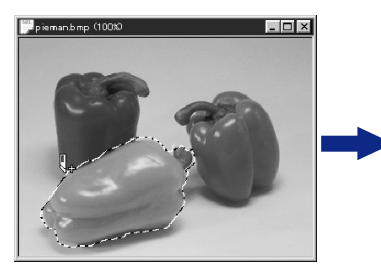

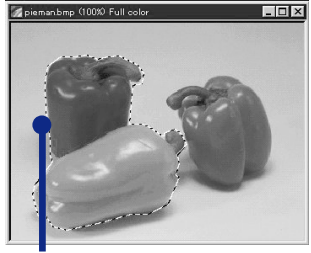

Hold the **Shift** key and select an area.

To cancel part of a selected area, hold the **Alt** key and mark an area.

Ĭ

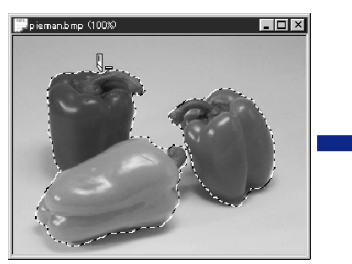

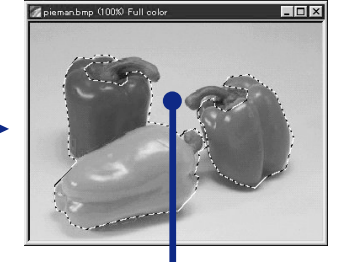

Hold the **Alt** key and select the area. The area is canceled from the selection.

To cancel all selected areas, click on an area that is not selected, or click on (**Cancel selection**) in the Tool pallet.

*6*

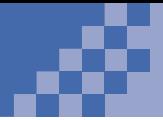

# **Pasting Part of an Image onto Another Image**

In this section, you will learn about copying part of an image and pasting it onto another image.

### **Copying a Selected Area**

- Open two images.
- 2 Select the area you want to copy. (See "Selecting" an Area" on page 44.)
- **8** Select **Copy** from the **Edit** menu. The selected area is copied.

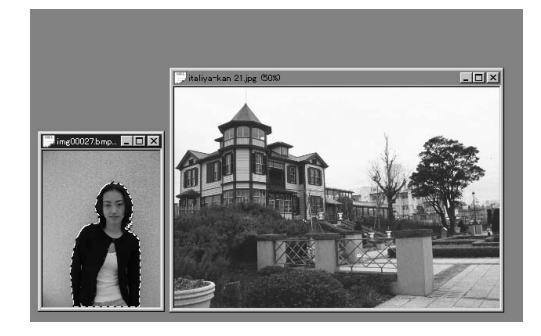

### **Pasting an Image onto Another Image**

- Click on the second image. The image is selected.
- **2** Select **Paste** from the **Edit** menu. The first image is pasted onto the second image.

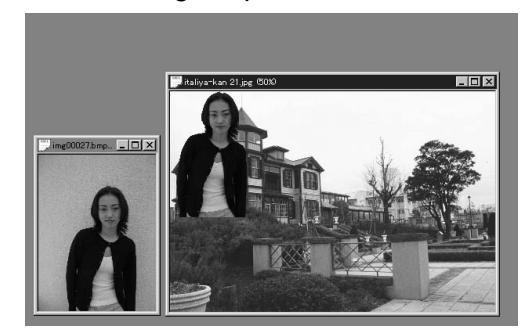

For more information about layers, see "Using Layers" on page 53.

### **Moving an Image**

Select (**Move**) from the Tool pallet and drag  $\bullet$ the image with the mouse to where you want to place it.

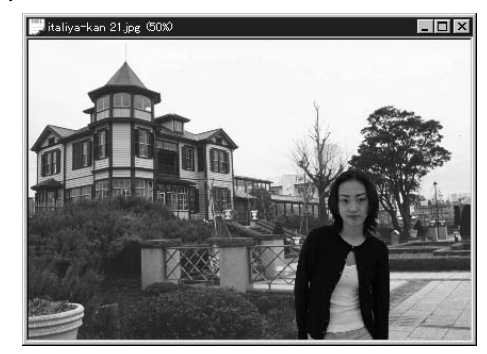

### **Blurring the Outline**

When you paste an image onto another image, you might see a distinct outline. You can blur the outline of the image you pasted to make it look more natural.

- **1** Click on  $\mathscr{F}$  (**Layer pallet**) from  $\mathscr{F}$  Tools to display the Layer pallet.
- 8 Select the layer that contains the outline you want to blur.
- Click on **Options**.

The Layer Options dialog is displayed.

4. Specify the degree of blur using the Outline blur slider.

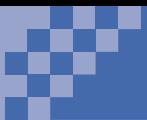

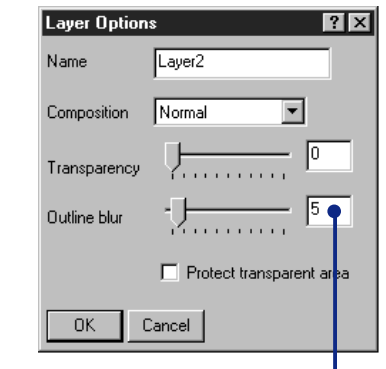

5 is a standard value for the degree of blur.

### **5** Click on OK.

The outline is blurred and the image becomes more natural.

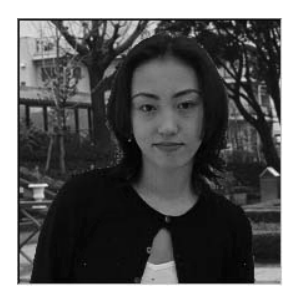

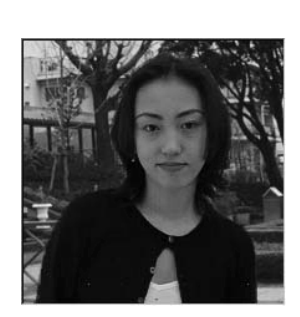

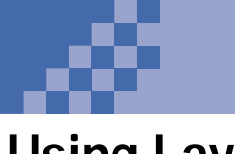

# **Using Layers**

When you are enhancing images, you can use layers to put several images together. In this section, you will read about the basics of using layers.

### **What Is a Layer?**

Layers are useful when you want to put two or more images together. A layer is like an overhead projector transparency. You can put several layers together to make a single image. The bottom layers show through the transparent parts of the top layers.

If you put two layers together,

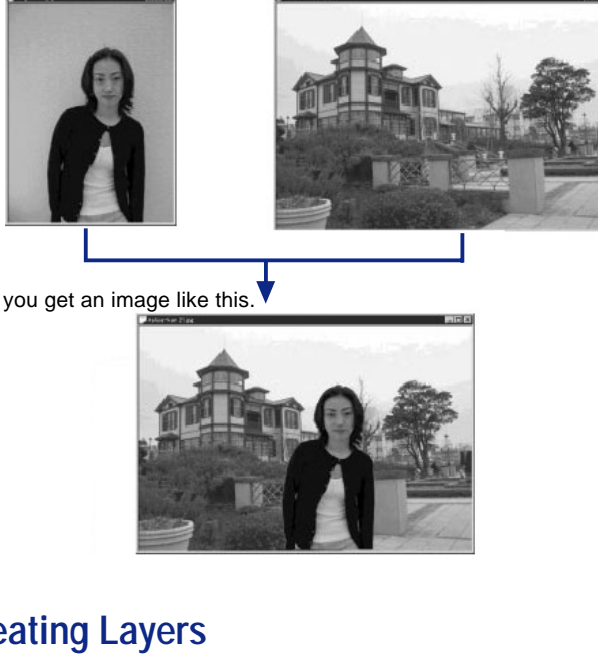

### **Creating Layers**

**1** Open  $\mathcal{B}$  (**Layer pallet**) from **E** Tools in the operation bar.

The Layer Pallet dialog is displayed. You can see how many layers are in the current image and what kind of image is in each layer.

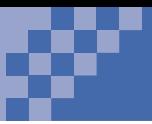

The order of the layers represents how the layers are stacked. In the Light example, layer 1 is on the bottom and layer 2 is on the top. To change the order of layers, use drag and drop.

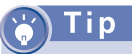

You can use this technique if you are putting two images together. For example, if you are adding a person to a background, you can specify a value of 50 for the transparency of the person to give a ghostly appearance to him or her.

#### To create a new layer, click on **Create** in the Layer pallet.

See what image is contained in each layer.

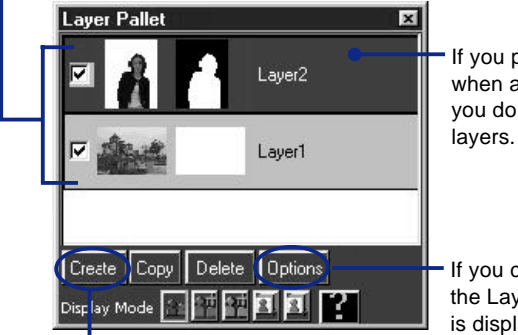

If you paint or paste images when a layer is selected, you do not affect the other

If you click on **Options**, the Layer Options dialog is displayed.

To create an empty layer, click on **Create**.

### **Adjusting the Transparency of a Layer**

There is a transparent and an opaque part of a layer. By changing the transparency of a layer, you can make the opaque part more transparent.

- **Click on Options** in the Layer Pallet dialog. The Layer Options dialog is displayed.
- 2 Adjust the transparency of the layer.

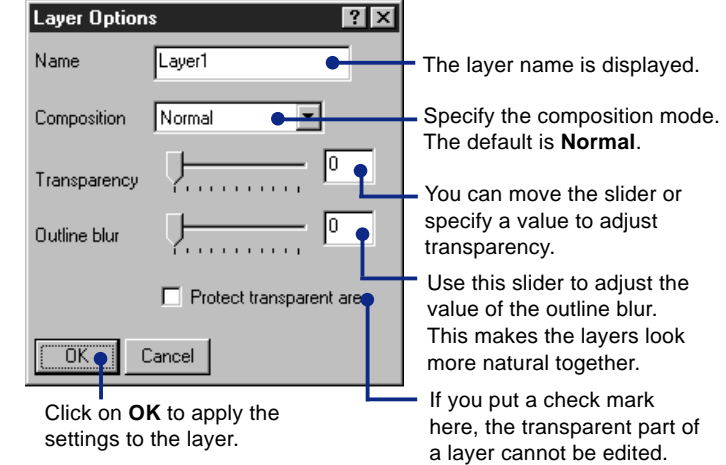

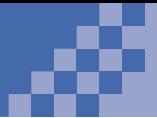

# **Using Retouch Navigation**

You can enhance images as you view them using Retouch Navigation.

Retouch Navigation lets you enhance photographic images. After Retouch Navigation is displayed on your window, select a category and an effect. See what is available in the menus.

### **lip**

Before you start enhancing an image, put a check mark at **Control Image Editor**. The tool you need for each step is automatically selected.

- Start Image Editor. 6)
- **2** Select **(Retouch Navigation**) from  $\epsilon$  Tools in the operation bar.

The Retouch Navigation dialog is displayed.

**3** Select a category. There are effects for each category.

#### 4 Select an effect.

The sample effect is displayed on the left. Repeat these steps to find the best effect for your image.

An example of the selected effect.

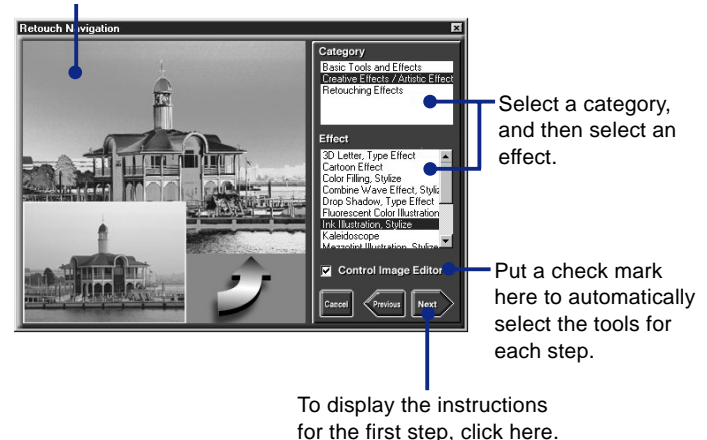

**6** Open the image you want to enhance. (See "Opening an Image" on page 21.)

Open the image you want to enhance.

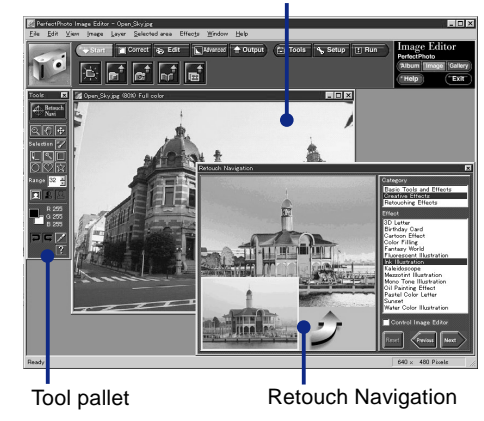

Make sure there is a check mark in the **Control Image Editor** check box.

### **Click on Next.**

The instructions for the first step are displayed.

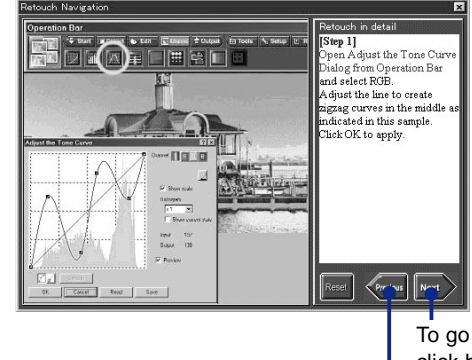

To go to the next window, click here.

To return to the previous window, click here. This will cancel (undo) the enhancement made to the image.

### Tip

If you do not understand words or instructions in Retouch Navigation, you can look them up by keyword in Help. See "Displaying a Help Menu" on page 11.

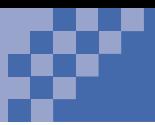

If you make a mistake while enhancing an image, click on **Previous**. The image is restored to the way it was in the previous step.

**8** Follow the instructions on the window.

To go to the next step, click on **Next**. To continue enhancing the image, continue clicking on **Next**.

You can create an image like this:

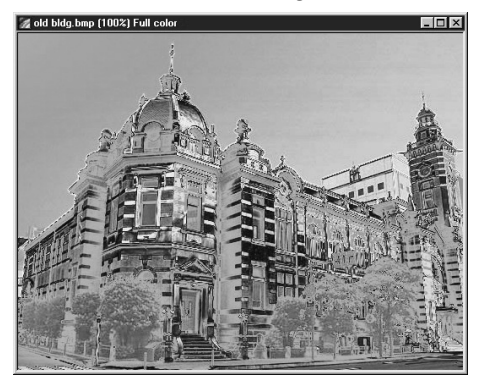

*6*

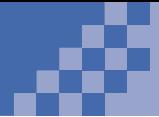

# **Making a Calendar**

You can create your own calendar using PerfectPhoto. Copy the image you are displaying and then paste a calendar onto it.

> To display the Create a Calendar dialog, do the following:

Start Image Editor. FD 1

 $\left( 2\right)$ 

- Open the image you want to use.
- 8 Select **Calendar** from the **View** menu. The Create a Calendar dialog is displayed:

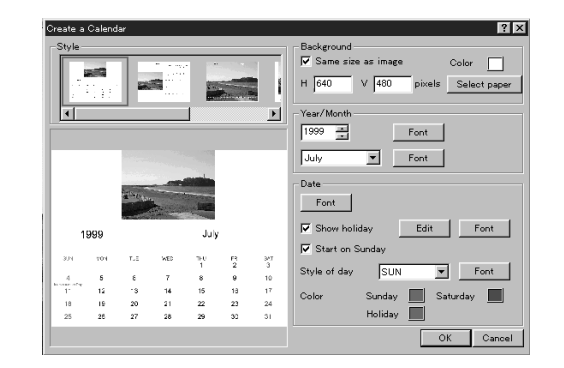

# **Specifying the Style**

You can select the style of your calendar from the templates provided by PerfectPhoto.

> To make the background the same size as the image, put a check mark in the **Same size as image** check box.

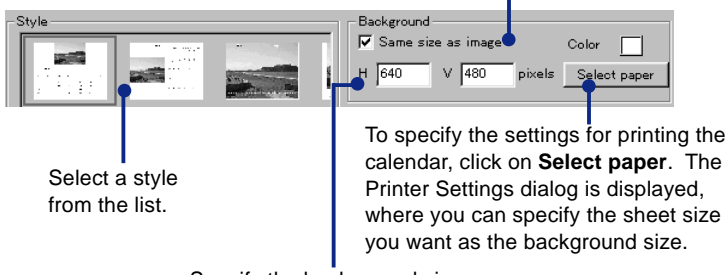

Specify the background size and color.

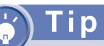

The image size is changed to fit the background.

### **Specifying the Year and the Month**

Specify the year and the month for your calendar.

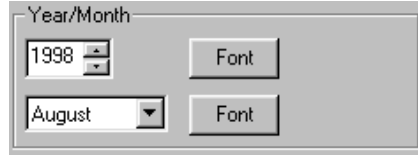

### **Specifying the Font Properties**

To change the font properties, click on **Font** next to the Year, the Month, the Day, or the Style of day field.

The Calendar Text dialog is displayed:

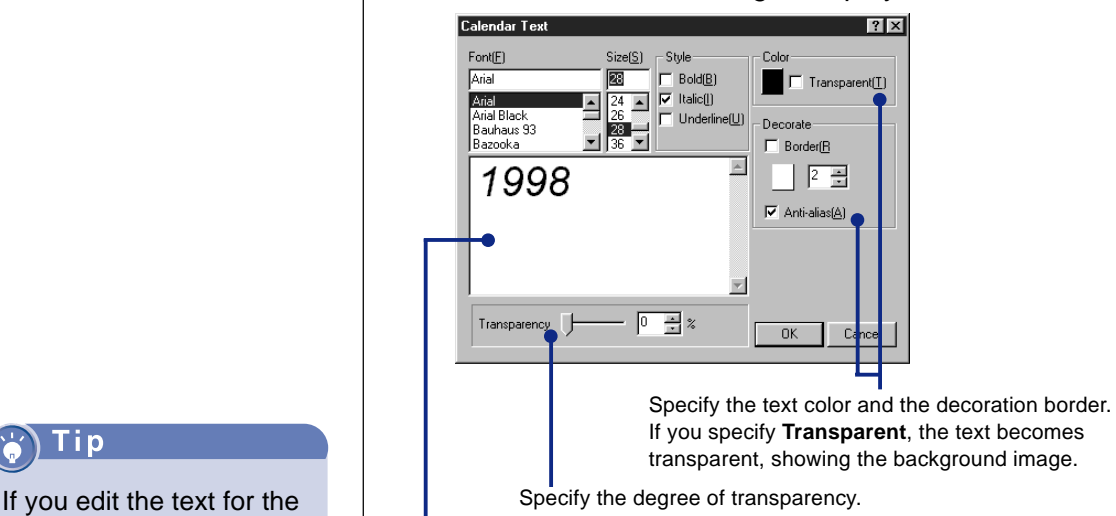

Verify that the font is what you want. Edit the text for the year or the month if you want.

Change the font properties and click on **OK**.

year or the month in this dialog, the changes are applied to the calendar. You can also edit the text for the day or the style of week in the same manner; however, those changes are not applied to the calendar.

### **Specifying Holidays in Your Calendar**

You can add your own holidays to your calendar.

 $\bullet$ Click on the **Edit** button to the right of the Show holiday check box.

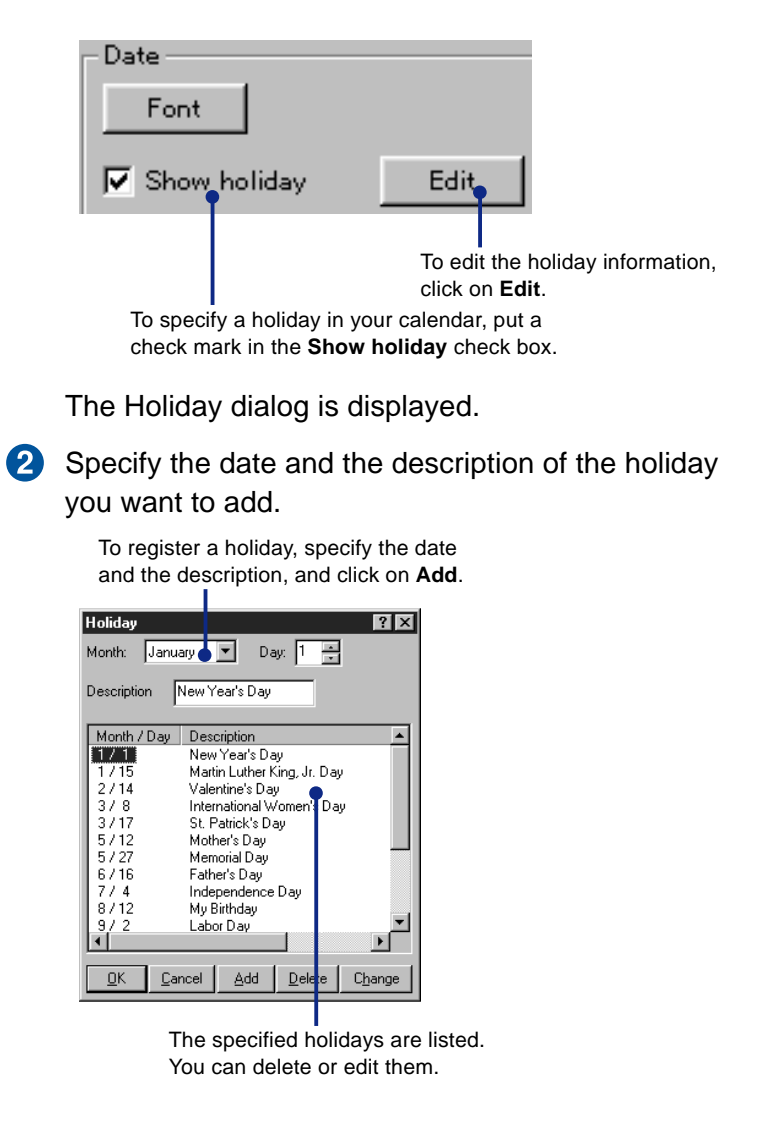

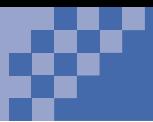

*7*

### **Managing the Layout**

You can adjust the layout of the calendar on the Create a Calendar dialog

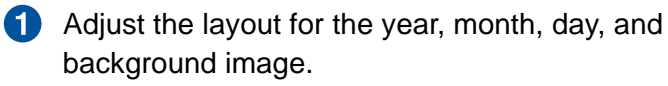

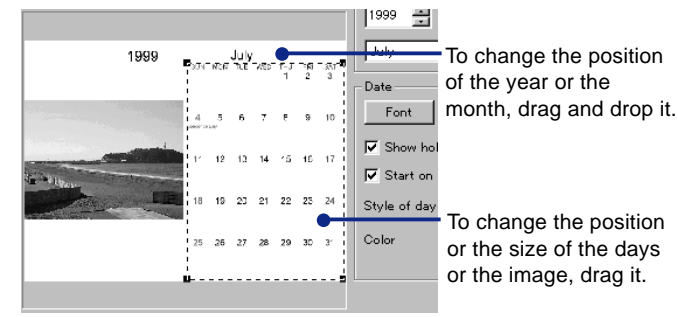

When you are finished, click on **OK** in the Create a Calendar dialog. The calendar is created.

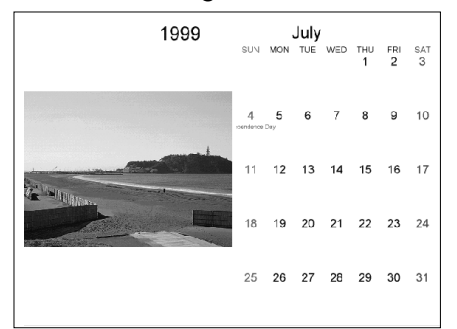

Tip

Three image layers are created on the top of the image: year, month, and day. With Image Editor, you can make detailed layout adjustments, such as adding a shadow, to each of the layers.

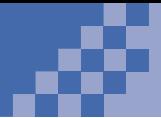

# **Making a Digital Gallery**

In this section, you will learn how to make a digital gallery. You can use your gallery as a screen saver, or you can send it to others.

### Tip

You can view your digital gallery as a slide show, or you can achieve other effects. For example, each image in your gallery can move like a cloud across the screen, or all the images can move together like a river.

### i p

For a detailed explanation of Gallery Editor, see Help. Click on  $\left| \begin{array}{c} \text{HeIp} \\ \text{HeIp} \end{array} \right|$  in the operation bar.

### **Starting Gallery Editor**

Use Gallery Editor to make a digital gallery.

**Click on the Windows Start button.** 

Move the cursor on **Programs** and **IBM PerfectPhoto**; then click on **Gallery Editor**. Gallery Editor starts.

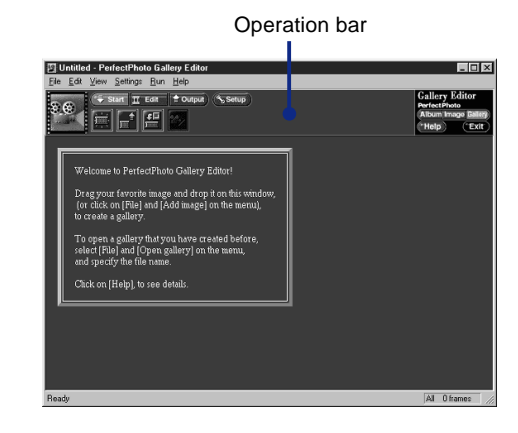

### **Registering a Frame**

A *frame* is a single digital image used in your gallery. To register frames, do the following:

- Open Windows Explorer or PerfectPhoto Album 60 Explorer.
- **2** Open the folder or album that contains the image you want to use.

Frames in your digital gallery remain in the original folder you saved them in. They are not copied into a different folder.

#### **8** Drag and drop the image into Gallery Editor. The frame is registered.

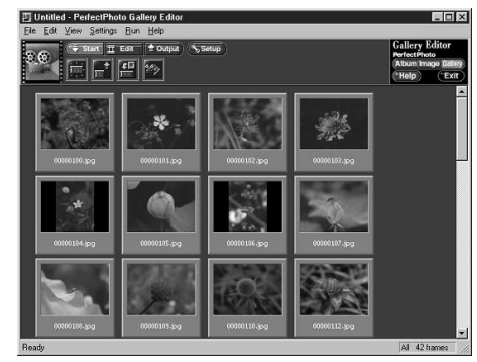

### **Saving Your Digital Gallery**

You can save your digital gallery in a file.

Select (**Save**) from (**Output**) in the  $\bullet$ operation bar.

The Save As dialog is displayed.

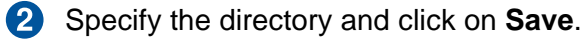

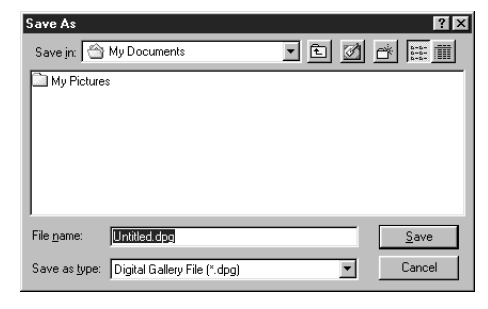

### **Viewing Your Digital Gallery**

You can view your digital gallery in several different ways.

 $\bullet$ Select (**Open gallery**) from (**Start**) in the operation bar.

The Open dialog is displayed.

**2** Specify a digital gallery file (.DPG) and click on **Open**.

The frames are lined up on your window.

Select  $\gg$  (Start digital gallery) from  $\sim$ (**Start**) in the operation bar.

Your digital gallery is displayed:

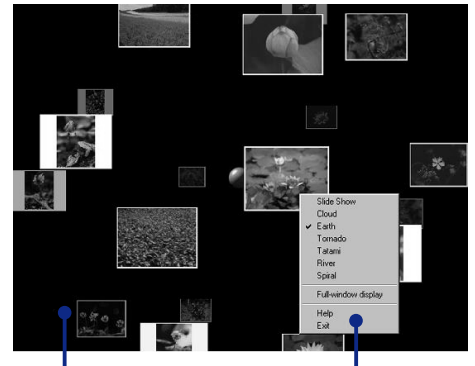

The default setting is **Cloud**.

Click the right mouse button to display the popup menu.

To change the way the gallery is displayed, click on the screen with the right mouse button to display a popup menu. Then select one of the following modes:

- Slide Show Tatami
- Cloud River
	-
- Earth Spiral
- Tornado

The display changes.

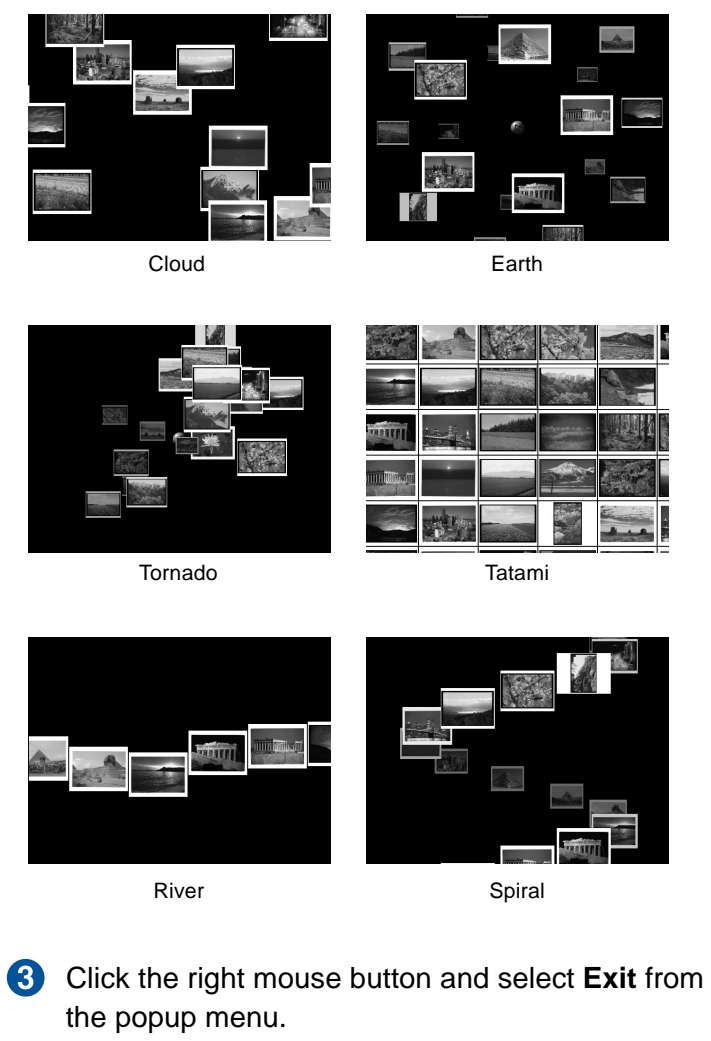

The digital gallery ends.

## **Making a Screen Saver from a Digital Gallery**

You can make a Windows screen saver from a digital gallery.

Click with the right mouse button on your desktop. Select the **Properties** menu.

The Display Properties dialog is displayed.

**2** Click on the **Screen Saver** tab.

**8** Select **PerfectPhoto Screen Saver**.

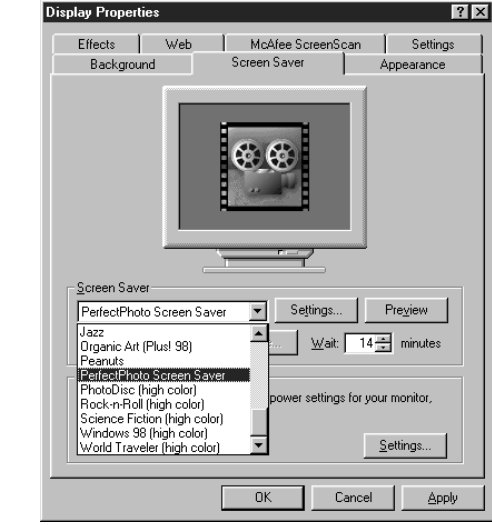

#### Click on **Settings..**.

The PerfectPhoto Screen Saver Settings dialog is displayed.

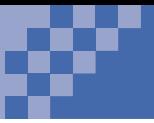

**6** Click on **Browse...**, and select a digital gallery file (.DPG).

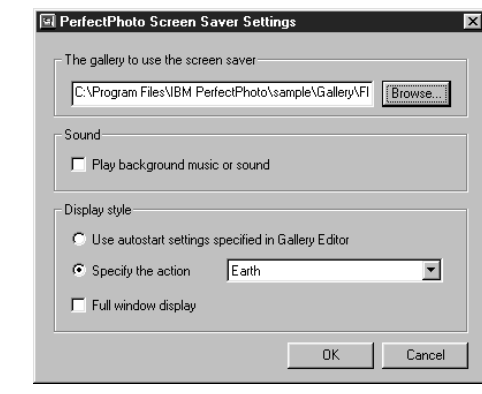

### Click on **OK**.

 $\bullet$ Click on **OK** in the Display Properties dialog. The setting is complete.

*7*

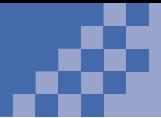

# **Distributing Your Digital Gallery**

To distribute a digital gallery to those who do not have PerfectPhoto, you save the digital gallery as an executable program (.EXE).

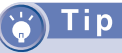

To convert a digital gallery file (.DPG) to an .EXE file, open the .DPG file and save it as an .EXE file.

# **Saving Your Digital Gallery in an Executable Format**

To make a digital gallery and save it as an executable program (.EXE), do the following:

- Start Gallery Editor. (See "Starting Gallery Editor" GD on page 62.)
- **2** Register the images you want to put into the digital gallery. (See "Registering a Frame" on page 62)
- **8** Select **E** (Save as executable (.EXE)) from **Example:** (Output) in the operation bar. The Save As dialog is displayed.
- 4. Specify the destination.
- Click on **Save**.

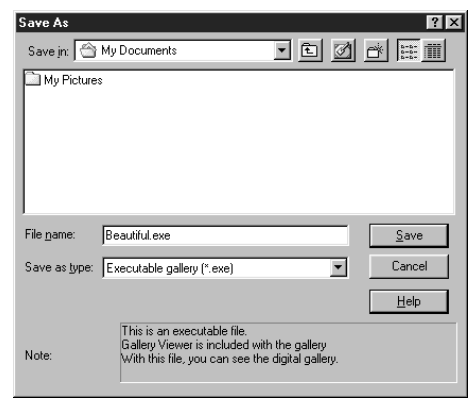

You have saved your digital gallery. The Save Option Files dialog is displayed.

To view the .EXE file, you must have Windows 95, Windows 98, or Windows NT.

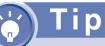

You can also open a digital gallery by doubleclicking on it.

#### **6** Specify Save a gallery index. **Save Option Files**  $\overline{\mathbf{x}}$ The executable gallery has been saved! You can also save useful files in the same directory, either to display an index or to automatically run the gallery. Select one of the following options:

Save a gallery index C Save a gallery index and a CD-ROM autorun file C Do not save either  $n<sub>K</sub>$ Help

**P** Click on **OK**.

An index (DPGINDEX.EXE) is created.

### **Showing Your Digital Gallery to Others**

After you send your digital gallery file (.EXE) and the index (DPGINDEX.EXE) to other people, they can display your digital gallery by doing the following:

**1** Open Windows Explorer.

#### **2** Double-click on **DPGINDEX.EXE.**

A list of titles of the digital gallery (.EXE) files stored in the same folder are displayed.

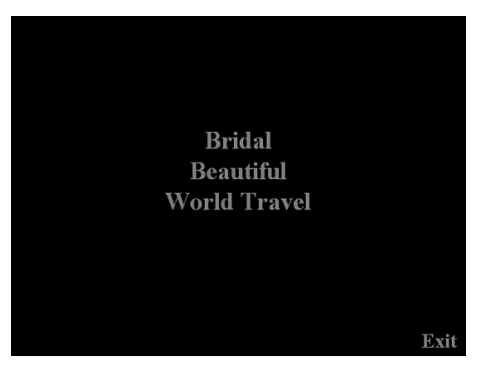

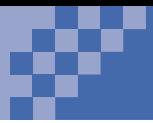

If you have not specified a title for your digital gallery, the file name is displayed instead of a title.

To specify a title for your digital gallery, select (**Gallery settings**) from **Edit** (Edit) in the operation bar, and specify a title when you create a digital gallery using Gallery Editor.

### **8** Click on a title.

The digital gallery is displayed.

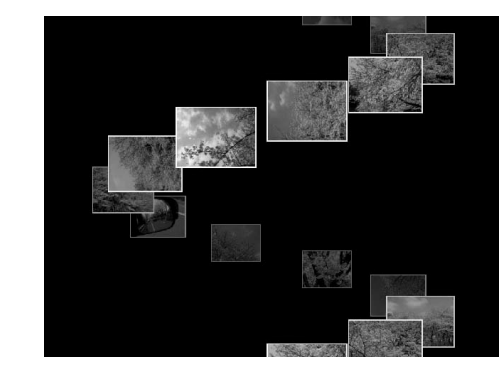

4 To change the way your digital gallery is displayed, click the right mouse button to display a popup menu, and select one of the following modes:

- Slide Show
- Cloud
- Earth
- Tornado
- Tatami
- River
- Spiral
- To close the digital gallery, click the right mouse button and select **Exit** from the popup menu.
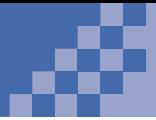

# **Putting an Image on Your Web Page**

You can create an HTML file by selecting an image and a layout.

#### Tip

HTML (Hyper Text Markup Language) is a markup language that is specified by an SGML document type definition (DTD). HTML is understood by all World Wide Web servers.

- Start Album Explorer. 1)
- 2 Open an album.
- **8** While pressing the **Ctrl** key, click on several images you want to put on your Web page.
- Select (**HTML output**) from (**Output**)  $\bullet$ in the operation bar. The HTML Output dialog is displayed.
- **5** Click on the **Style** tab.
- 6 Select a layout.

An example of the layout is displayed.

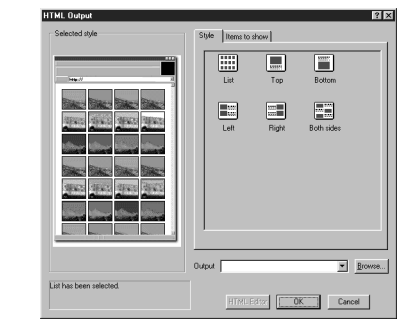

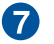

Click on the **Items to Show** tab.

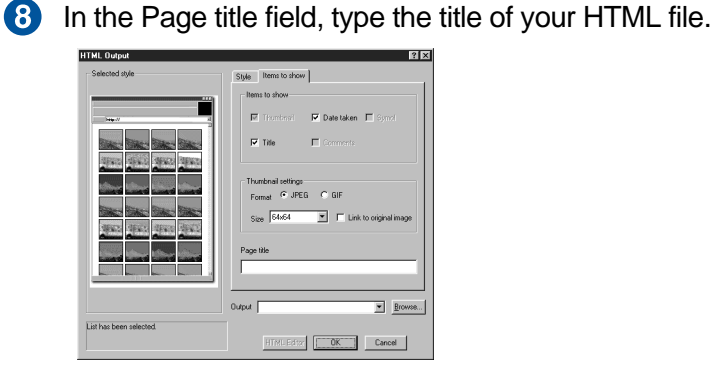

*7*

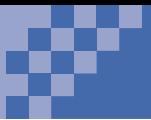

**9** Specify a folder in which you want to store your HTML file.

#### Click on **OK**.

An HTML file is created in the specified folder. The file name is **dcm-0.htm**.

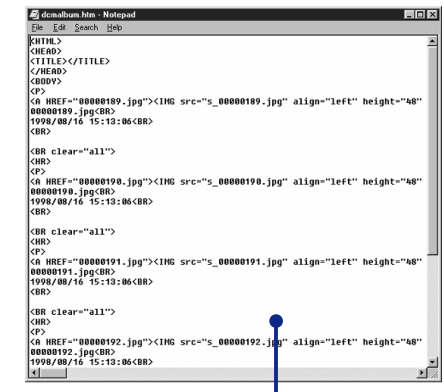

An HTML document is created.

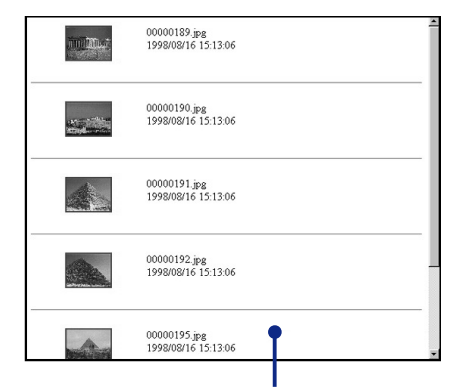

You can view your HTML document on a WWW browser.

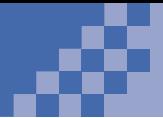

# **Using the Operation Bar**

To use the functions of PerfectPhoto, select an icon on the operation bar. Here is an overview of the icons.

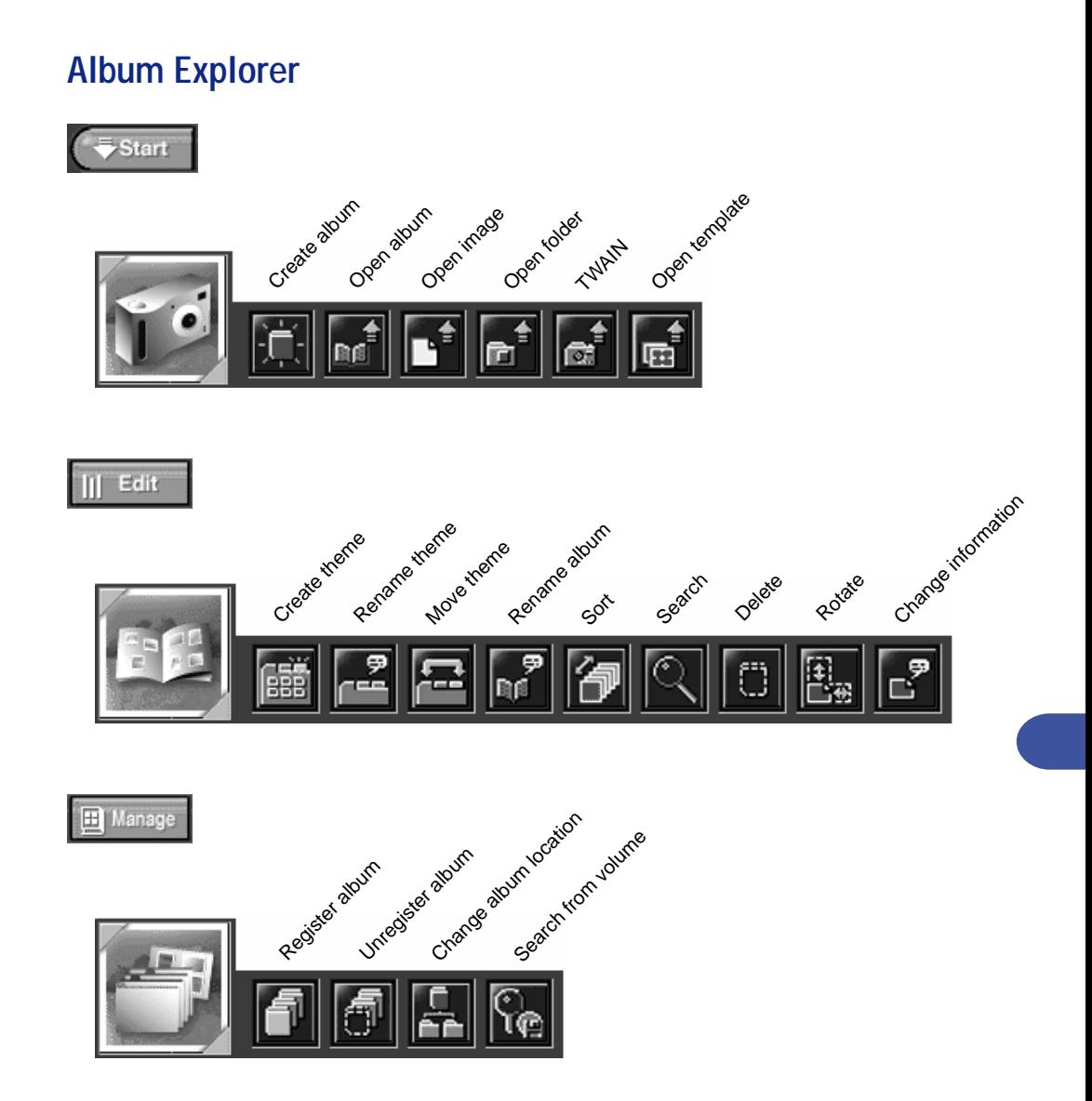

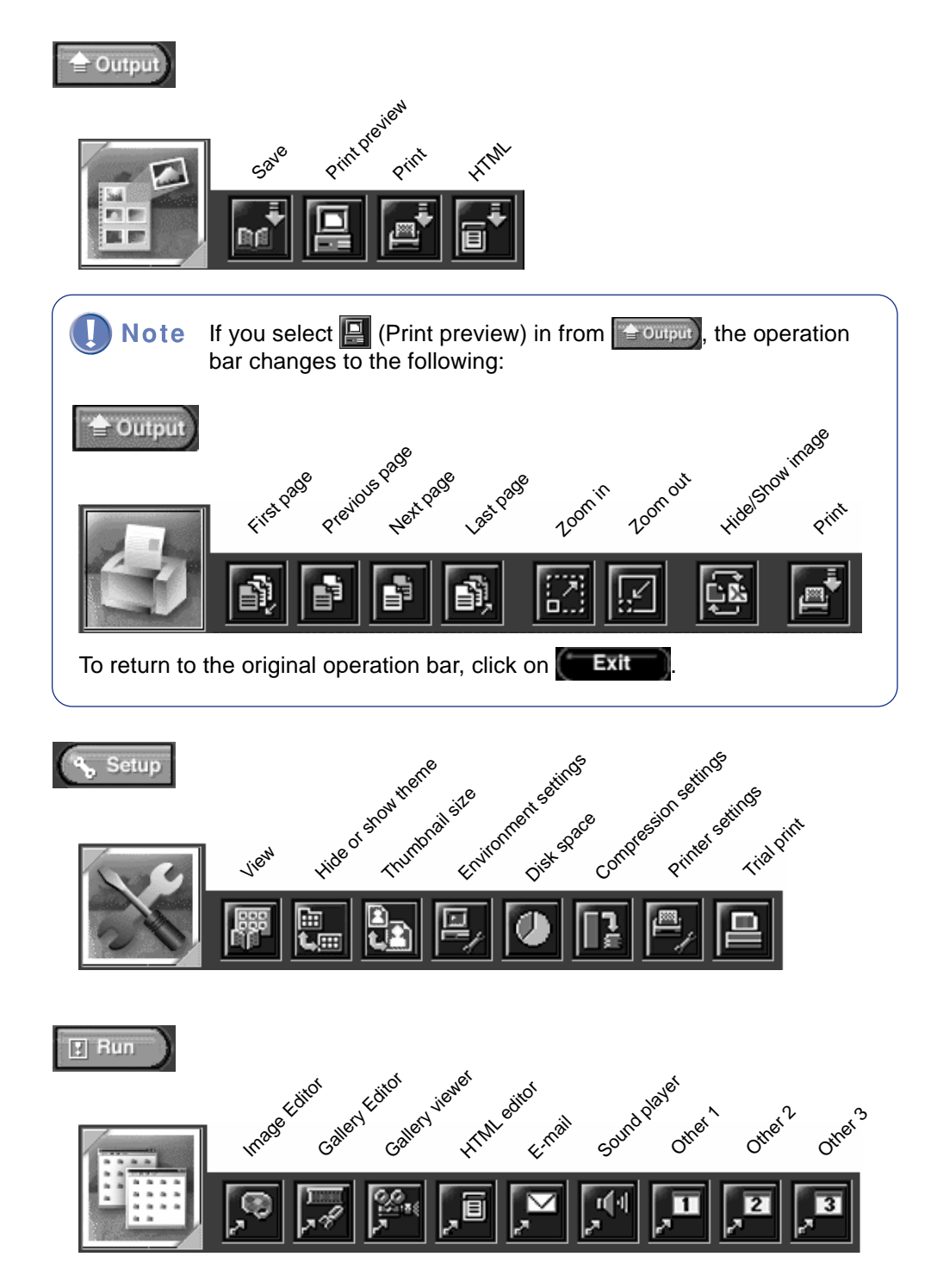

#### **Image Editor** Input for Twh Havies Open from album Start Open template Create image Open image ۲ ≜ ø.

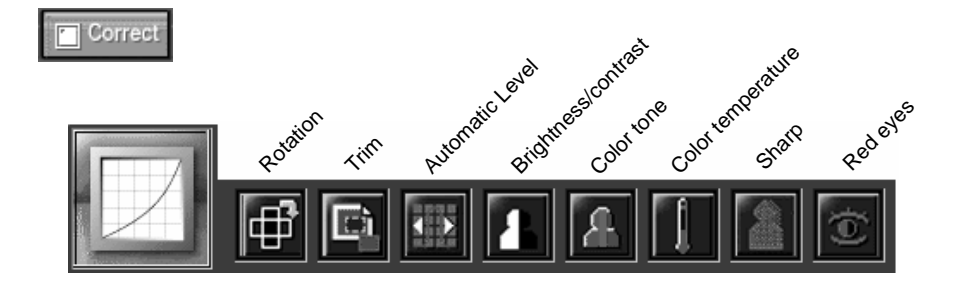

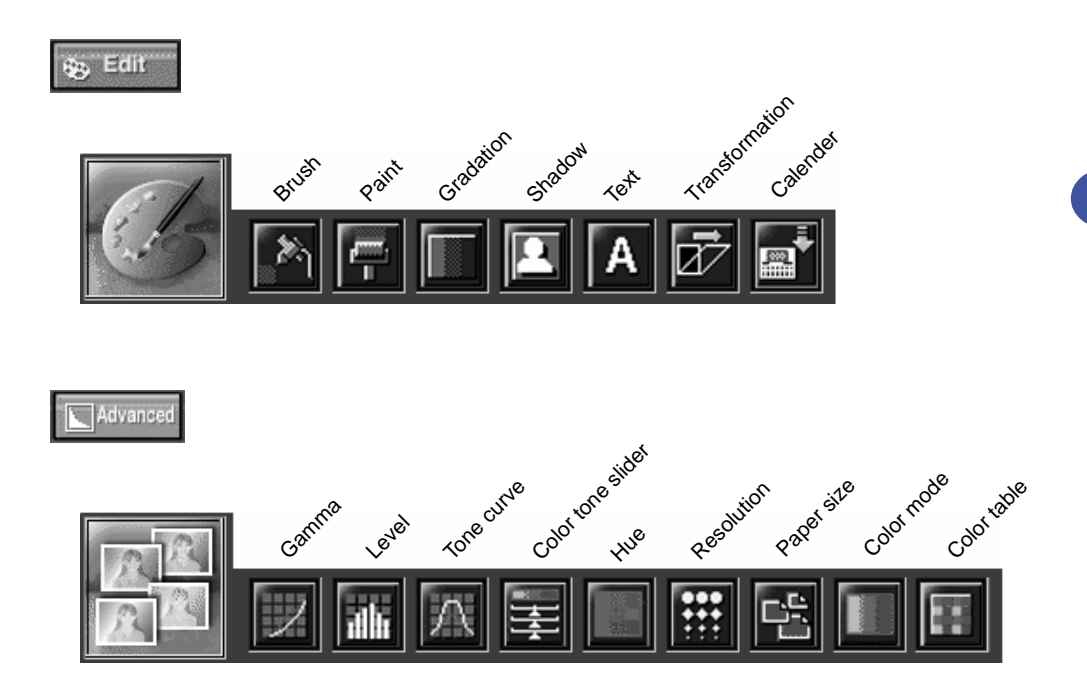

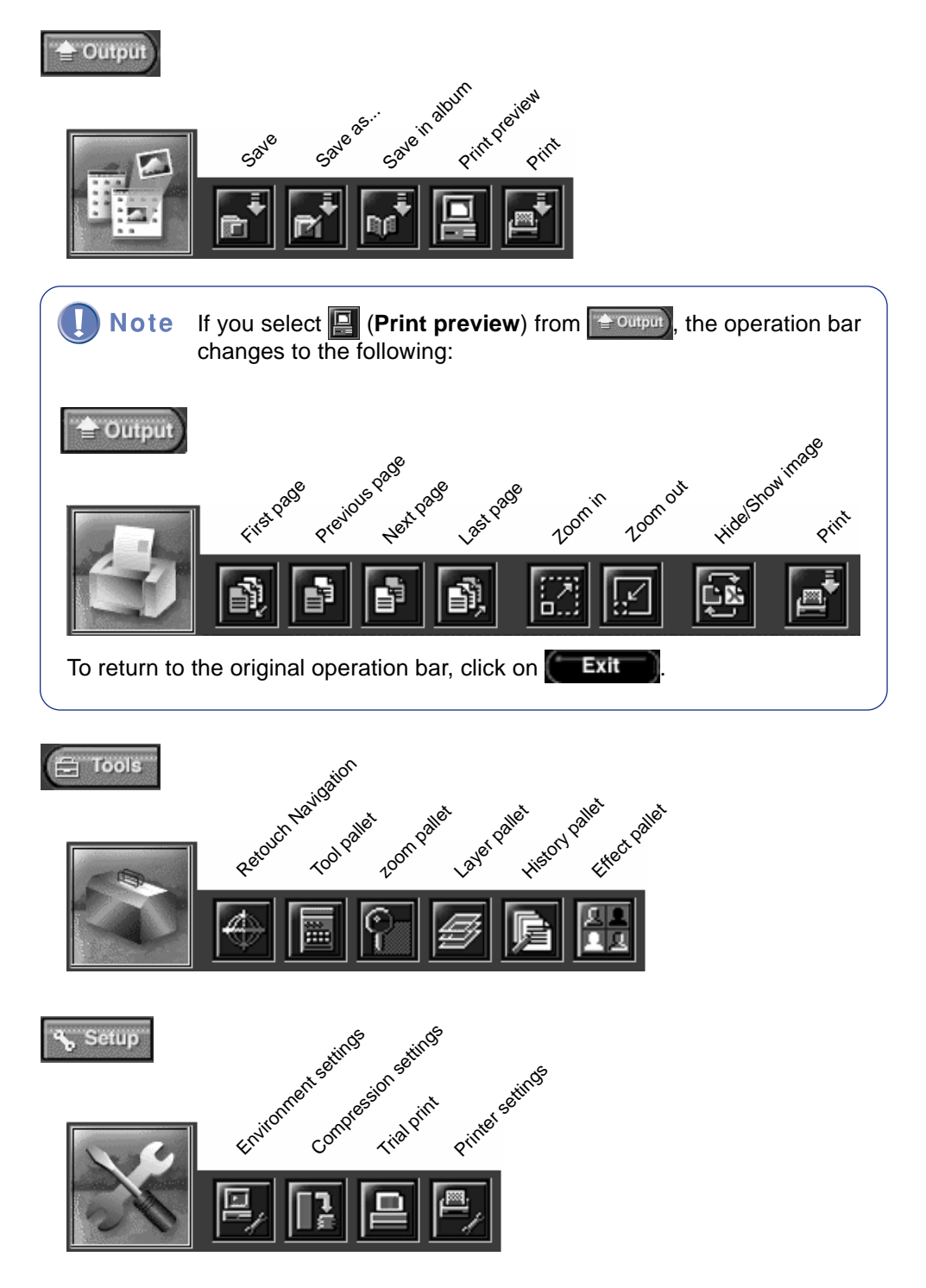

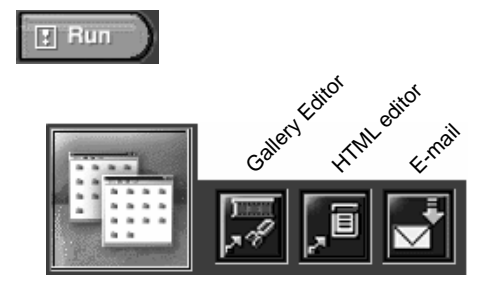

### **Gallery Editor**

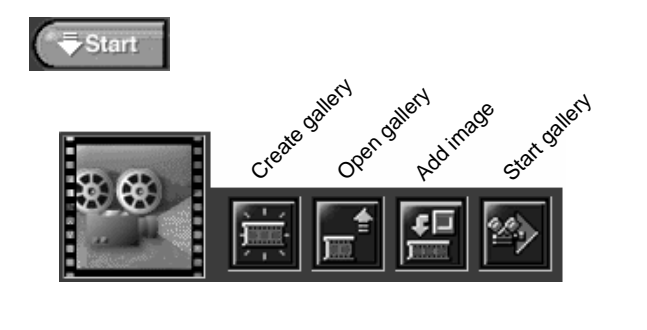

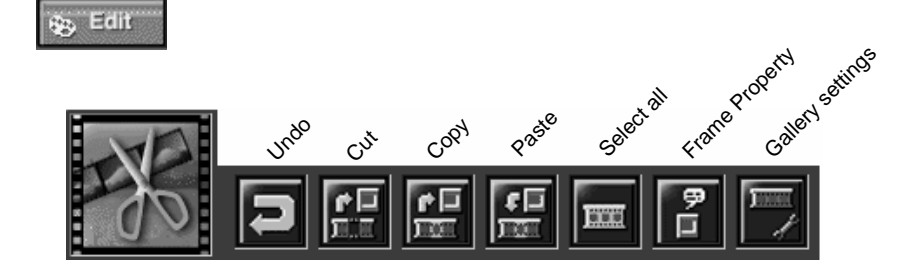

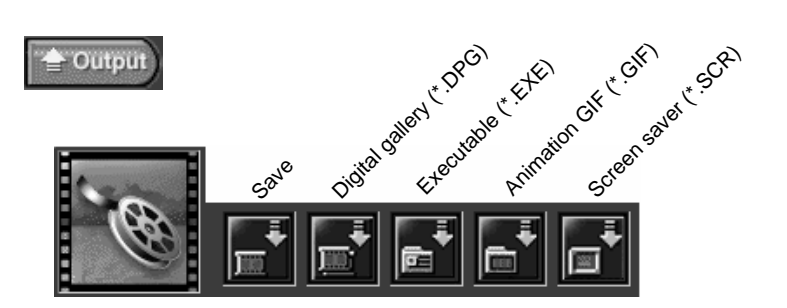

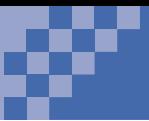

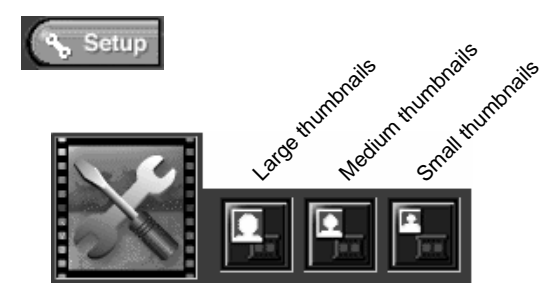

## **Gallery Viewer**

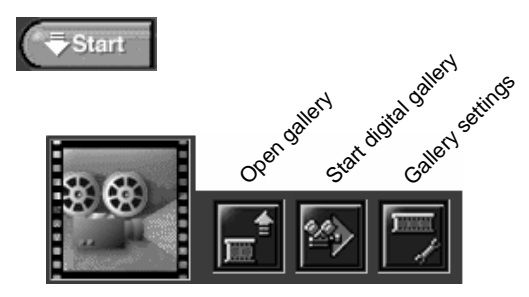

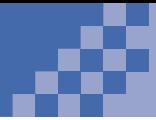

# **Special Effects List**

The following is a list of special effects that you can select from the Effect pallet.

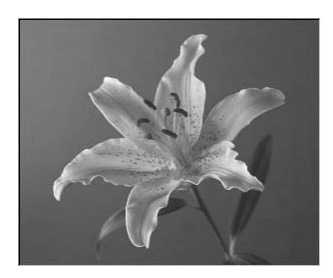

If you apply a special effect from the pallet to the image on the left, you get the following results. The default strength is used.

For details on applying special effects to images, see "Making an Image Sharper" on page 31.

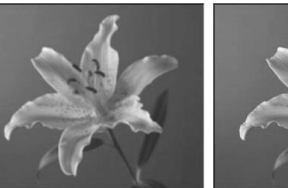

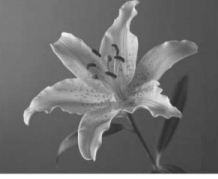

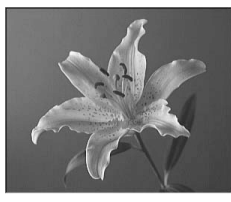

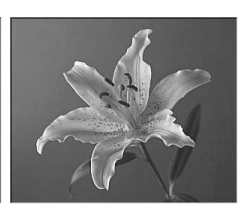

Flat Blur Blur Sharp Unsharp Mask

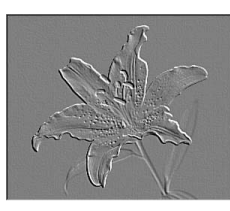

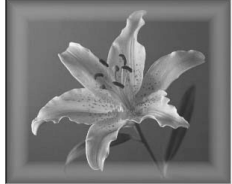

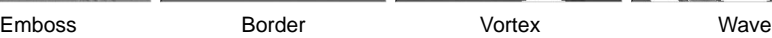

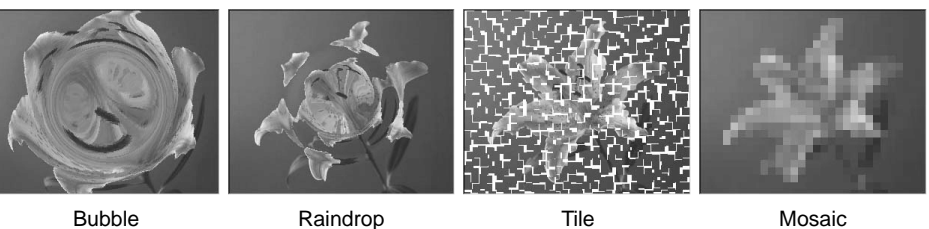

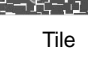

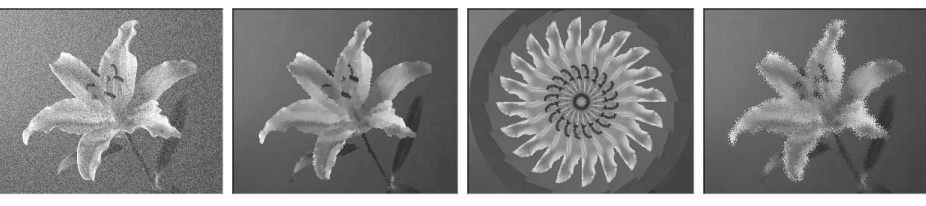

Noise **Oil Painting Kaleidoscope Scatter** 

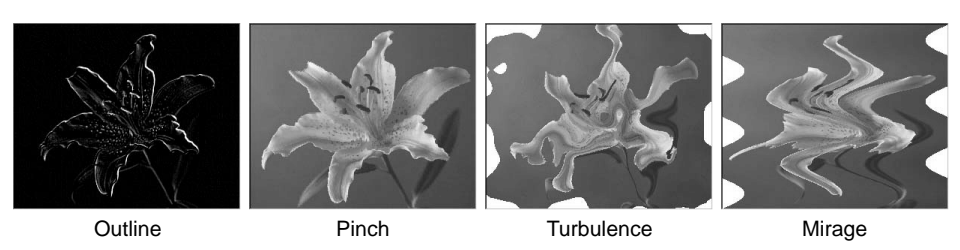

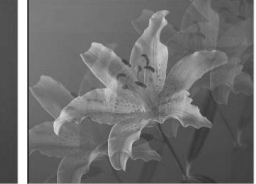

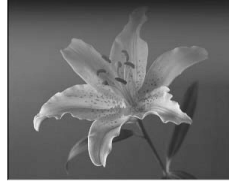

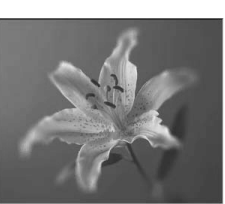

Cross Multi-Image Half ND Center Focus

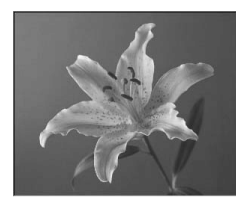

Remove Stain Motion Blur Wind Wind Zoom

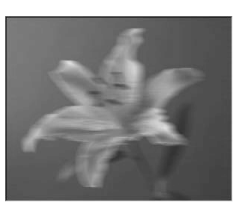

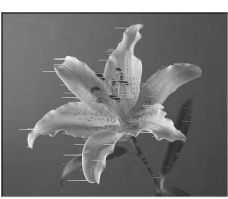

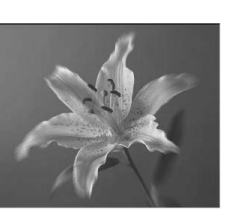

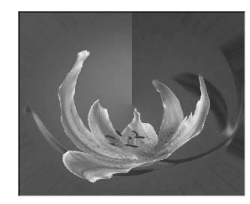

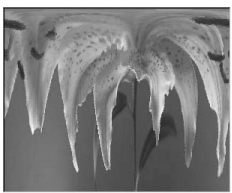

 $\textsf{Rectangular} \rightarrow \textsf{Polar}$  Polar  $\rightarrow \textsf{Rectangular}$  Gray Scale Bilevel

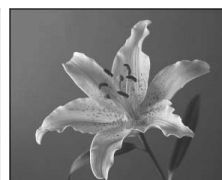

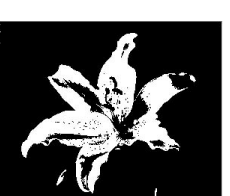

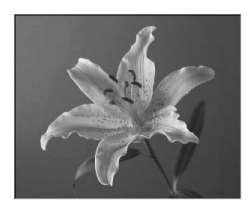

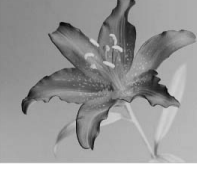

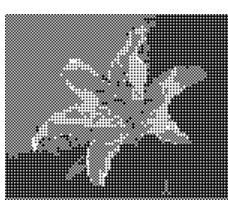

Sepia **Negative** Half Tone Posterize

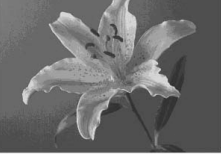

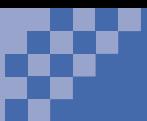

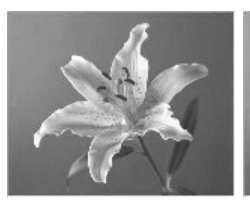

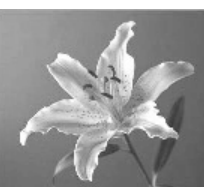

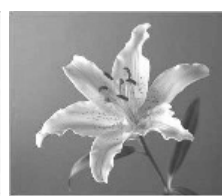

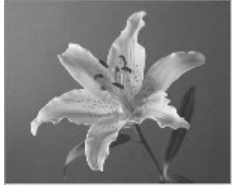

Dusk/Dawn Sun Sun Shade/Clouds Fluorescent Light

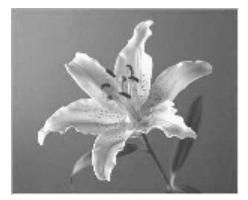

Incandescent Light

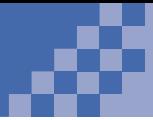

# **Frequently Asked Questions**

Here is a list of frequently asked questions about PerfectPhoto.

### **Album Explorer**

I saved an album, but I cannot find it in a bookshelf.

aaaaaaaaaaaaaaaa aaaaaaaaaaaaaaaaaaaaaaaaaaaaaa

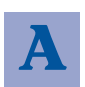

- There are three possible reasons:
	- 1. The bookshelf is too small to display the Album icon. Click on  $\Box$  on the top right of the window to enlarge it. If you still cannot find the album, enlarge the Album Explorer window.
	- 2. The calendar is showing a different month. Display the correct month or select **Compact** in the **View** menu. This makes an album easier to find.
	- 3. The album was not saved in the bookshelf.

If you did not select a bookshelf when you created the album, it was not saved in a bookshelf. Select (**Open album**) from  $\sqrt{ }$   $\frac{1}{2}$  start in the operation bar.

Where is the image data in an album?

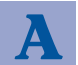

If you loaded image data using the instructions in "Loading Images from a Digital Camera" on page 13, a folder is automatically created in the location specified in the Create an Album dialog and image data is stored in the folder. Folders are named the following way:

aaaaaaaaaaaaaaaa aaaaaaaaaaaaaaaaaaaaaaaaaaaaaa

Indicates the album creation date.

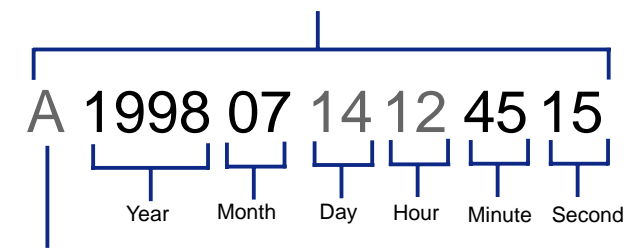

Indicates an album.

If you loaded image data using the instructions in "Loading Images from a Folder" on page 15, see if there is a check mark in the **Create a copy of the original image** check box in the Open a Folder dialog. If there is a check mark, the image data is copied and stored in a folder with the name just described. If there is no check mark, the image data is stored in its original location.

#### **Gallery Editor**

I tried to edit my digital gallery, but I couldn't open the file.

aaaaaaaaaaaaaaaa aaaaaaaaaaaaaaaaaaaaaaaaaaaaaa

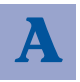

There are two possible reasons:

- 1. The digital gallery file type cannot be edited. You can edit only a .DPG file; other file types (.DPA, .EXE, or .GIF) cannot be edited.
- 2. The image was moved to a different location.

Did you move any images that you used in the digital gallery to a different location? Since the location information for each image data contained in the image gallery is included in a .DPG file, you cannot open the image gallery file if any image file it contains has been moved to a different location.

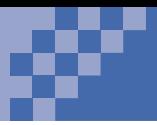

# I distributed a digital gallery, but other people cannot open it.

aaaaaaaaaaaaaaaa aaaaaaaaaaaaaaaaaaaaaaaaaaaaaa

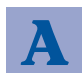

There are two possible reasons:

- 1. You distributed a digital gallery file (\*.DPG). Image data is not included in a digital gallery (.DPG) file. To those who do not have PerfectPhoto, distribute your digital gallery in an archived format (.DPA). To those who have the program or who want to use the index, distribute the file in an executable format (.EXE).
- 2. The digital gallery (.EXE) and the index (DPGINDEX.EXE) are in different folders.

### **Others**

I want to know more about PerfectPhoto.

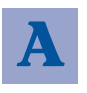

After you have mastered the basics in this book, read detailed help information (refer to "Displaying a Help Menu" on page 11) or see "Using the Operation Bar" on page 73 to understand the overall functions.

aaaaaaaaaaaaaaaa aaaaaaaaaaaaaaaaaaaaaaaaaaaaaa

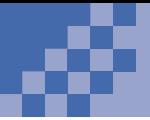

# **Index**

#### **A**

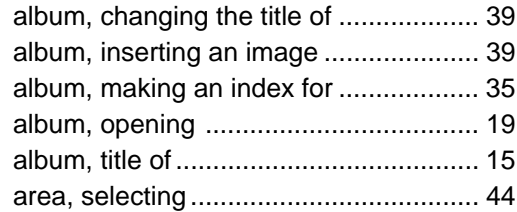

#### **B**

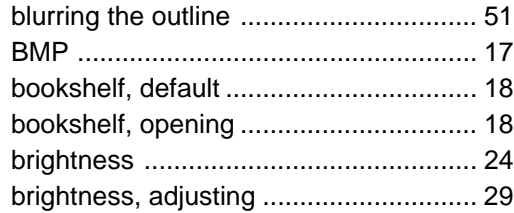

### **C**

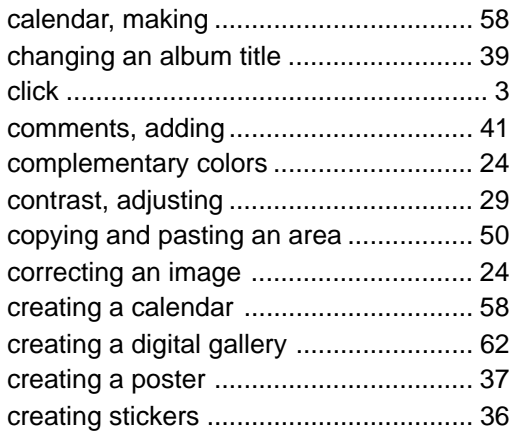

#### **D**

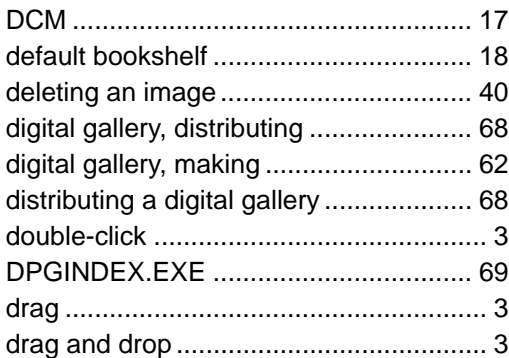

#### **E**

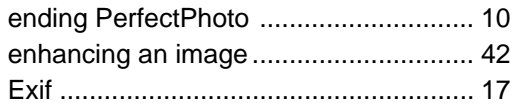

#### **F**

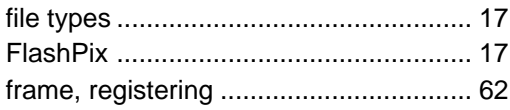

#### **G**

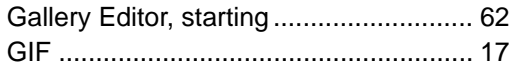

#### **H**

hardware requirements ........................... 6

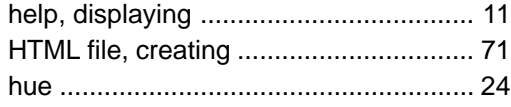

**I**

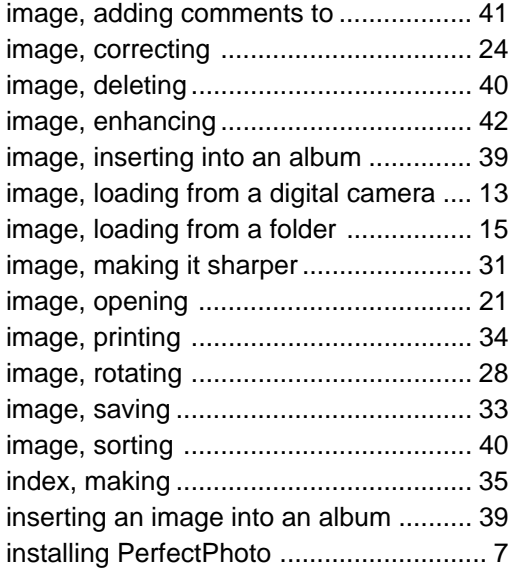

#### **J**

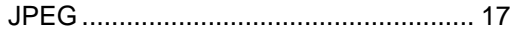

#### **K**

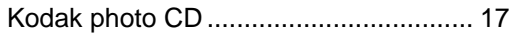

#### **L**

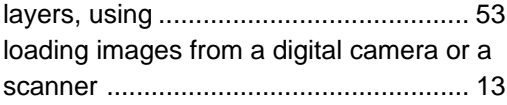

loading images from a folder .................. 15

#### **M**

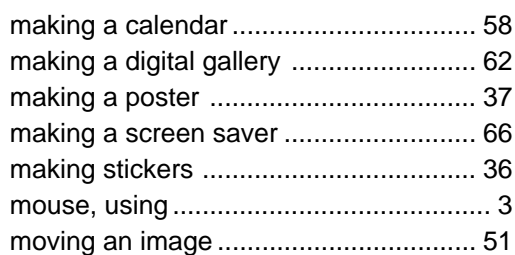

#### **O**

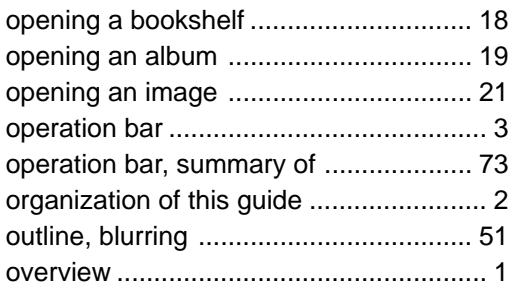

#### **P**

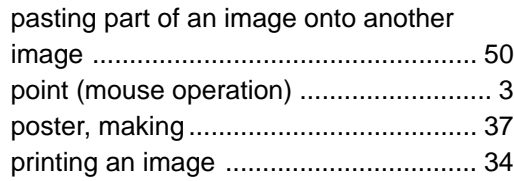

#### **Q**

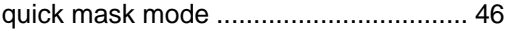

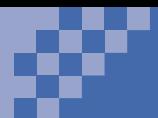

#### R

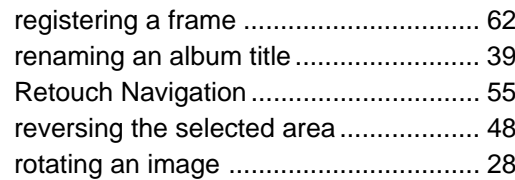

## S

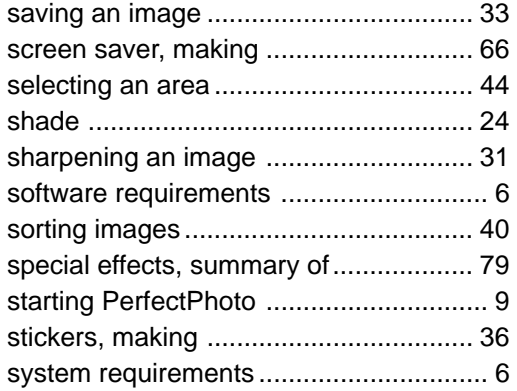

#### $\mathbf{T} =$

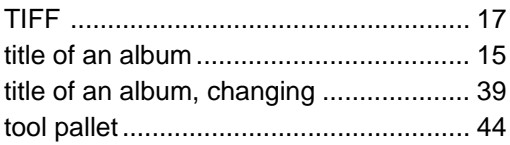

#### W

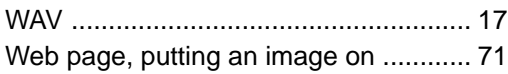

# **Special Characters**

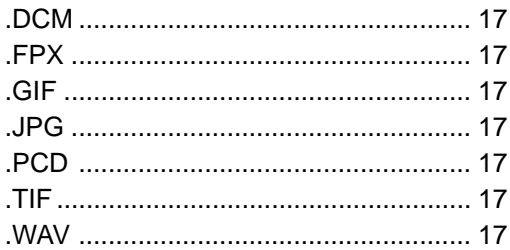

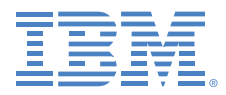

P/N: CT6NGNA © Copyright IBM Corp. 1999 All rights reserved

Printed in the U.S.A.